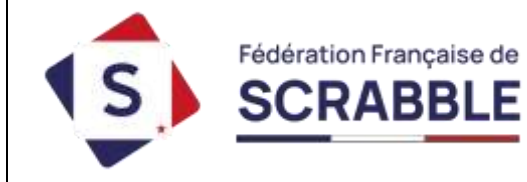

# **LE LIVRET NUMÉRIQUE DU LICENCIÉ**

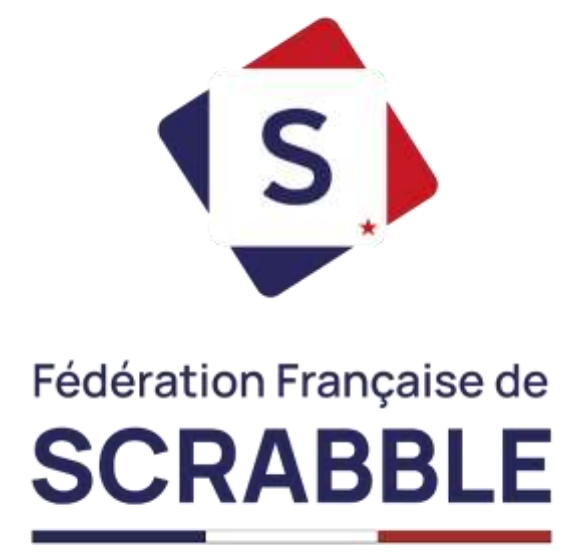

Bienvenue au sein de notre Fédération !

Si vous avez accès à ce livret numérique, c'est que vous êtes licencié(e) !

Vous trouverez dans ce guide, tous les outils numériques associés à votre licence : où et comment télécharger nos logiciels, comment utiliser votre clef d'activation, où consulter votre revue mensuelle Scrabblerama ou encore où obtenir votre carte d'attestation de licence.

La table des matières (en page 2) vous permettra de trier la quantité d'informations en fonction de votre situation, que vous disposiez d'un ordinateur Windows, d'un Mac, d'un téléphone, d'une tablette Android ou encore d'un iPad, toutes les explications se trouvent dans ce guide

Ce livret numérique a été modifié à la date du 05/07/2024.

## **Table des matières**

# **Utiliser le site internet de la Fédération………………………..3-15**

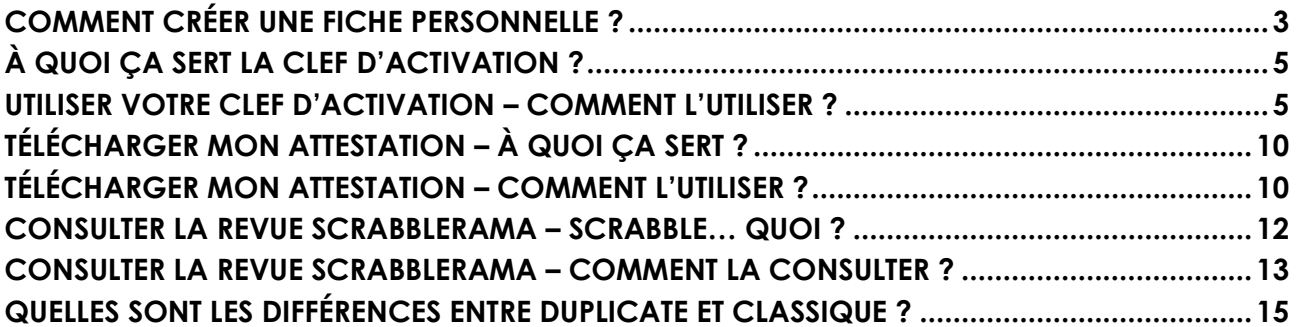

## **Installer DupliJeu - Jouer en Duplicate………………………16-28**

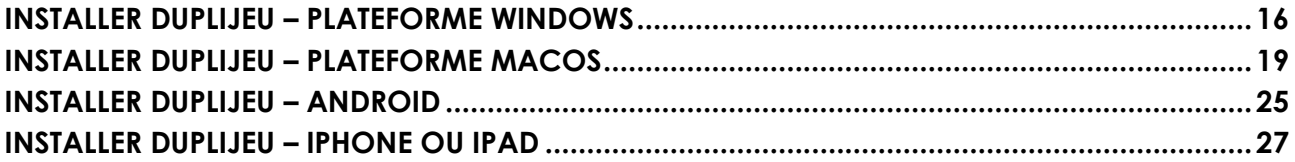

# **Installer ClassiJeu - Jouer en Classique..……………………29-42**

<span id="page-1-0"></span>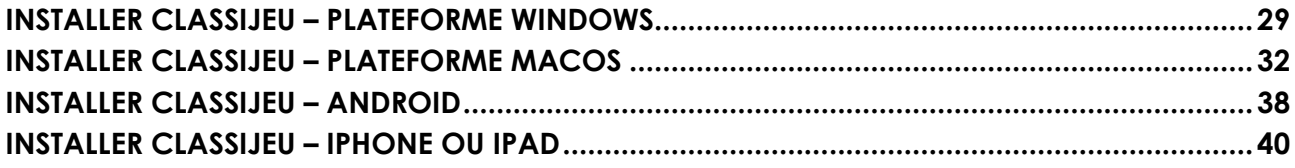

### **Comment créer une fiche personnelle ?**

Dès que vous avez adhéré à la Fédération, vous devez créer une fiche personnelle qui vous servira tout au long de votre parcours de licencié.

Cette fiche personnelle permet de créer votre carte d'identité de licencié, de profiter de votre clé d'activation pour accéder à nos logiciels, de vous inscrire à nos tournois, de suivre votre palmarès, etc.

Pour créer votre fiche personnelle, vous devez suivre la procédure ci-dessous :

1. Rendez-vous sur le site : [www.ffsc.fr,](file:///C:/Users/Florient%20Defosse/Desktop/Logiciels/Documentation/DupliTop%209/www.ffsc.fr) une fois dessus, vous devez vous rendre sur la rubrique « Ma Fiche » :

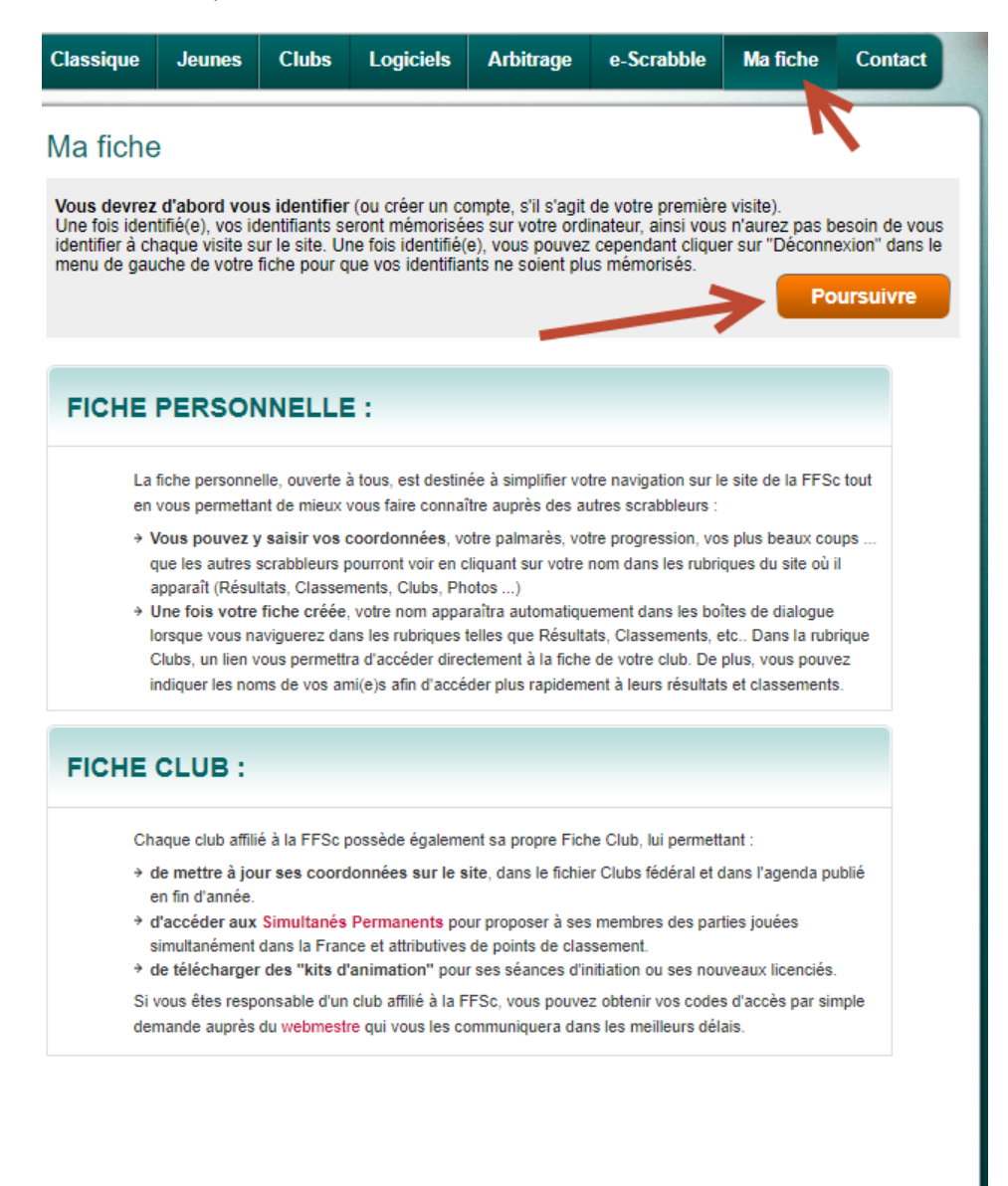

#### 2. Après avoir cliqué sur « Poursuivre », vous devez faire défiler la page pour atteindre le troisième formulaire avec l'intitulé :

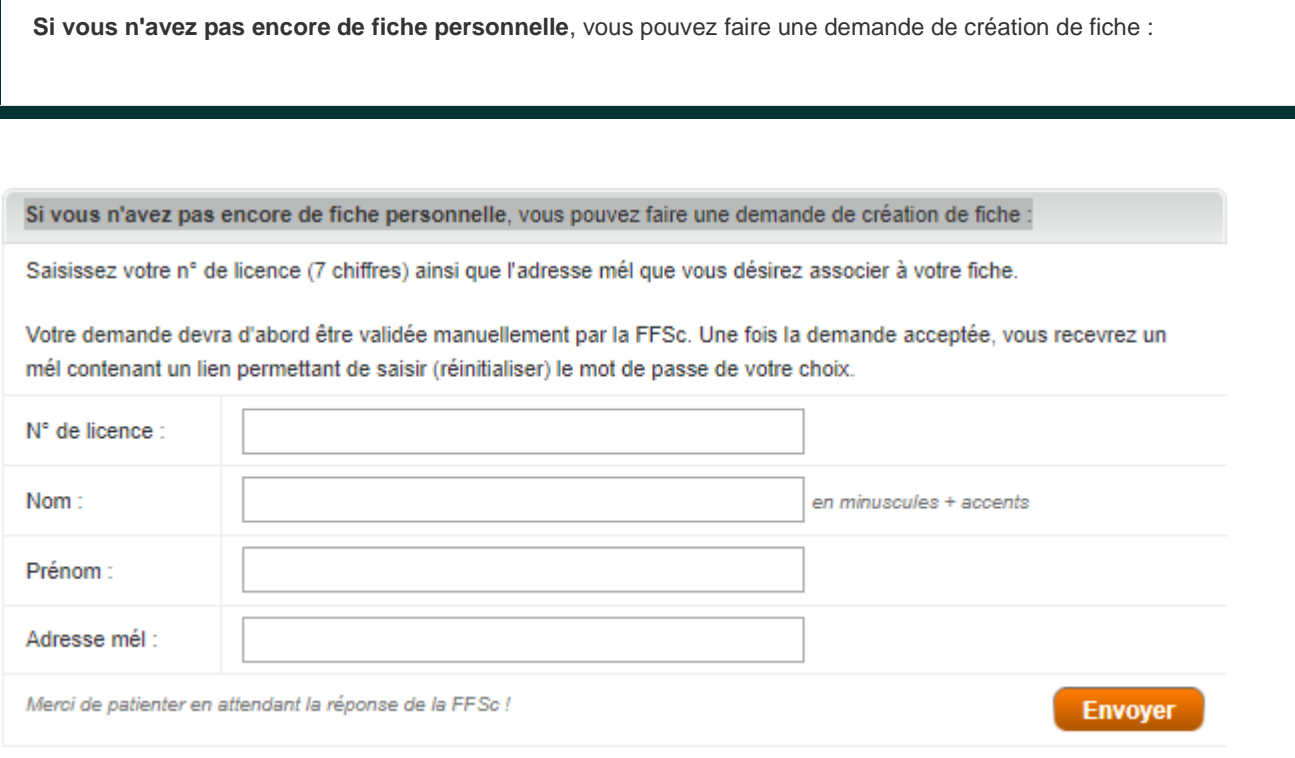

- 3. Il suffit de remplir le numéro de licence que vous avez reçu par courriel lors de la validation de votre adhésion ou de votre renouvellement, votre nom **en minuscule** (**avec les accents s'il y en a**) puis votre prénom et enfin votre adresse mél.
- 4. Dès que vous cliquez sur « Envoyer », nous recevons votre demande de création de fiche, nous validons votre demande et vous avez désormais accès à vos avantages !
- 5. Il est important de savoir que votre identifiant sera toujours votre nom de famille suivi ou non d'un chiffre mais vous recevrez tout ça lors de la validation de la création de votre fiche ainsi que la possibilité de déterminer votre mot de passe. Notez bien ces informations, elles vous seront toujours utiles durant la validité de votre licence !

# **À quoi ça sert la clef d'activation ?**

<span id="page-4-0"></span>Votre clef d'activation permet d'activer nos logiciels, cette clef est personnelle et surtout confidentielle. Vous disposez d'une clef d'activation de 30 jours et avec 3 utilisations.

Autrement dit, vous pouvez connecter votre ordinateur, tablette et smartphone en même temps pour profiter des logiciels sur les trois appareils. Le délai de 30 jours correspond à la période maximum d'inactivité de la clef. Si vous ne lancez pas le logiciel durant 30 jours, alors il faudra simplement entrer à nouveau votre clef sur l'appareil qui s'est désactivé.

Cette sécurité permet à vos anciens appareils défectueux ou volés de ne pas consommer une utilisation et ainsi vous faire profiter un maximum des trois utilisations disponibles. Une clef d'activation est définie par 16 caractères (lettres majuscules et/ou chiffres).

Lors de votre adhésion, vous avez également dû recevoir votre clef, il est néanmoins possible de la retrouver sur notre site internet (à condition de disposer d'une connexion internet), en suivant la procédure suivante sinon contactez-nous au **01 53 92 53 22**.

#### <span id="page-4-1"></span>**Utiliser votre clef d'activation – Comment l'utiliser ?**

Maintenant que vous savez à quoi sert une clef d'utilisation, il est temps de comprendre comment l'utiliser. Sur le site [www.ffsc.fr,](http://www.ffsc.fr/) rendez-vous sur l'espace « Ma fiche » :

#### [https://www.ffsc.fr/mafiche.php?auth\\_action=ma\\_fiche](https://www.ffsc.fr/mafiche.php?auth_action=ma_fiche)

À partir de cette page, vous avez deux possibilités :

- Vous avez déjà créé votre fiche et il suffit de vous connecter avec votre identifiant et votre mot de passe

Si c'est le cas, suivez la procédure suivante :

Si vous avez déjà une fiche, cliquez sur le bouton « Poursuivre » :

#### Ma fiche

Vous devrez d'abord vous identifier (ou créer un compte, s'il s'agit de votre première visite). Une fois identifié(e), vos identifiants seront mémorisées sur votre ordinateur, ainsi vous n'aurez pas besoin de vous identifier à chaque visite sur le site. Une fois identifié(e), vous pouvez cependant cliquer sur "Déconnexion" dans le menu de gauche de votre fiche pour que vos identifiants ne soient plus mémorisés.

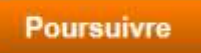

#### Ensuite, entrez votre identifiant et votre mot de passe puis cliquez sur « Envoyer » :

#### Ma fiche

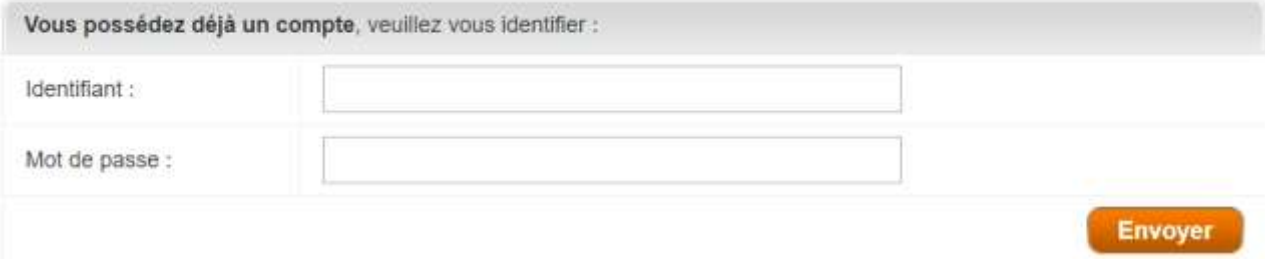

#### - Si vous n'avez plus votre mot de passe ou votre identifiant, remplissez le deuxième formulaire en dessous du premier formulaire :

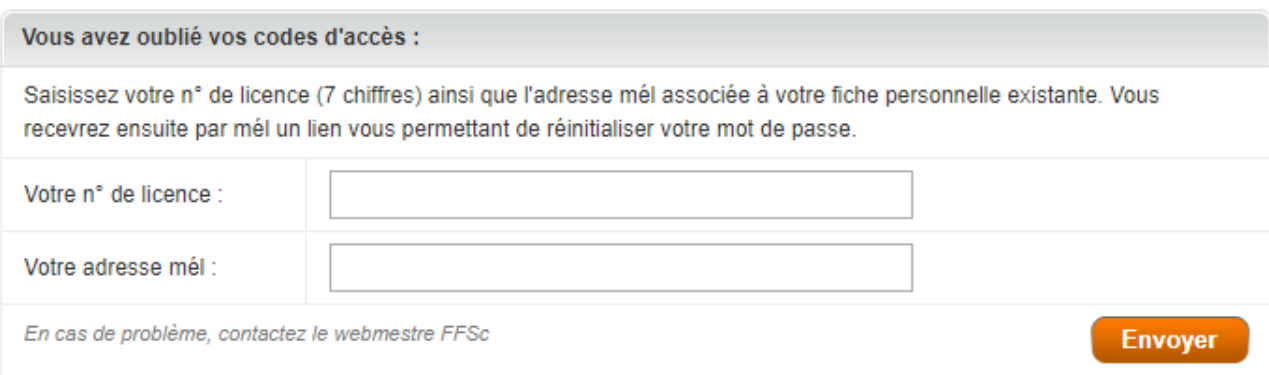

La FFSc vous renverra un courriel pour vous faire réinitialiser vos accès à votre fiche personnelle. Si vous ne recevez pas d'automail vous invitant à recréer vos identifiants, même en vérifiant vos courriels indésirables, nous vous invitons à nous joindre par téléphone du lundi au vendredi au : **01 53 92 53 22**.

Pensez à vérifier le gestionnaire de mots de passe de votre navigateur pour vérifier que vous n'avez pas enregistré vos informations directement dessus afin de vous éviter cette étape en plus.

Pour ce faire, suivez ces instructions :

- Copiez l'adresse suivante et collez la dans votre barre de recherche du navigateur, si vous êtes sur Chrome : chrome://settings/autofill

- Copiez l'adresse suivante et collez la dans votre barre de recherche du navigateur, si vous êtes sur Edge : edge://settings/passwords

- Copiez l'adresse suivante et collez la dans votre barre de recherche du navigateur, si vous êtes sur Firefox : about:logins

- Vous n'avez pas encore de fiche personnelle et il faut en créer une.

Si c'est le cas, suivez la procédure suivante, cliquez sur le bouton « Poursuivre » :

#### Ma fiche

Vous devrez d'abord vous identifier (ou créer un compte, s'il s'agit de votre première visite). Une fois identifié(e), vos identifiants seront mémorisées sur votre ordinateur, ainsi vous n'aurez pas besoin de vous identifier à chaque visite sur le site. Une fois identifié(e), vous pouvez cependant cliquer sur "Déconnexion" dans le menu de gauche de votre fiche pour que vos identifiants ne soient plus mémorisés.

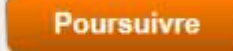

Accédez au dernier formulaire, remplissez-le et cliquez sur « Envoyer » :

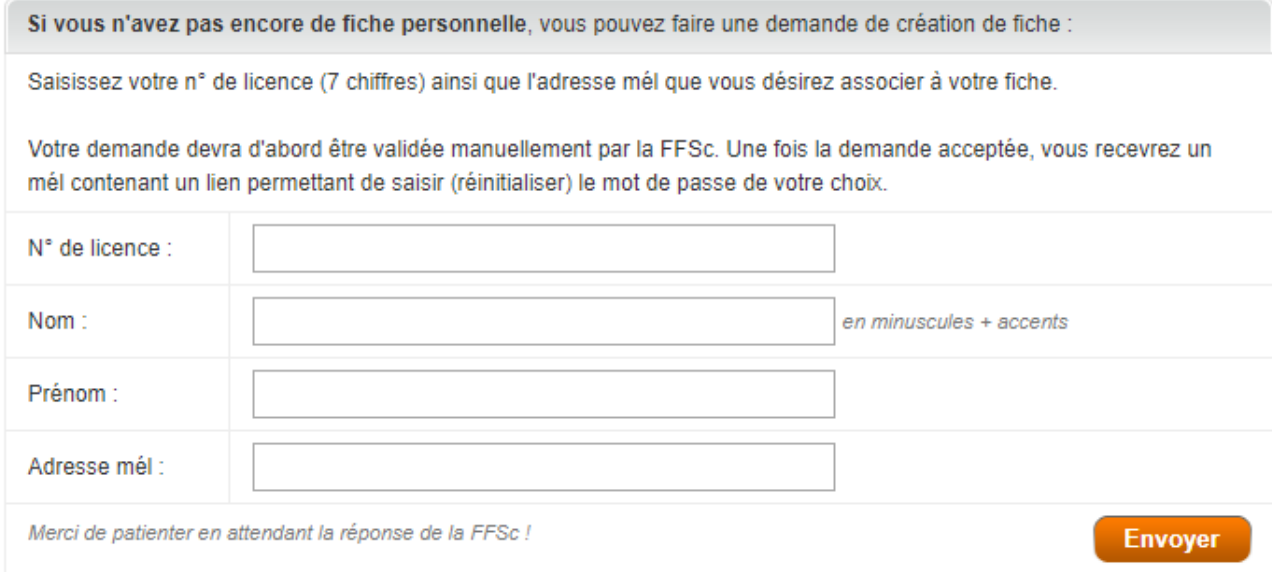

Il faudra alors attendre une réponse de la FFSc par courriel confirmant la création de votre fiche personnelle, avec les accès à votre fiche.

Une fois que vous êtes connecté à votre fiche personnelle et que vous avez cet aperçu sur l'onglet « Ma fiche », allez dans « Clefs d'activation » dans « Logiciels et applications » :

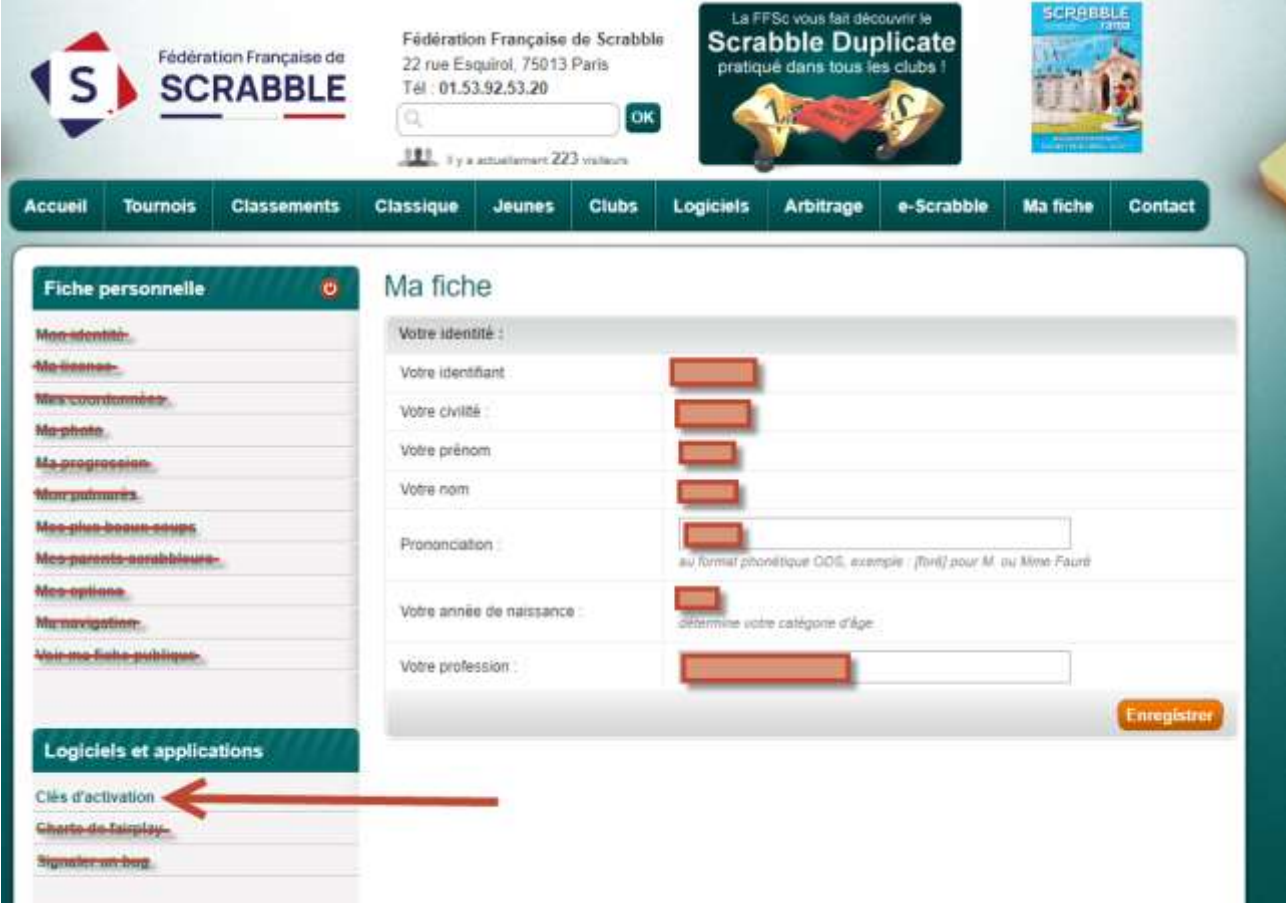

#### Localisez votre clef d'activation sur la nouvelle page :

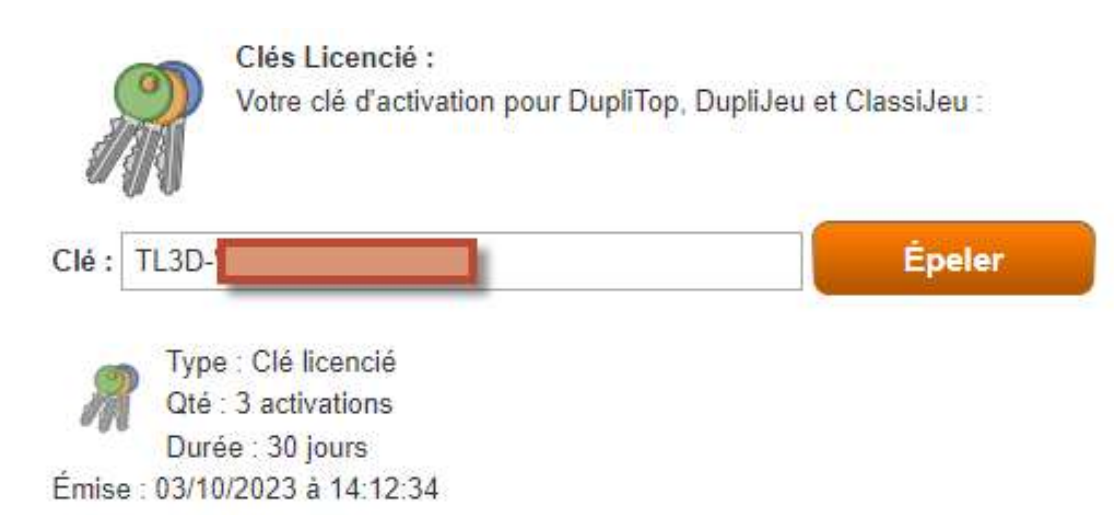

#### Ensuite, lancez le logiciel souhaité et insérez la clef comme demandé :

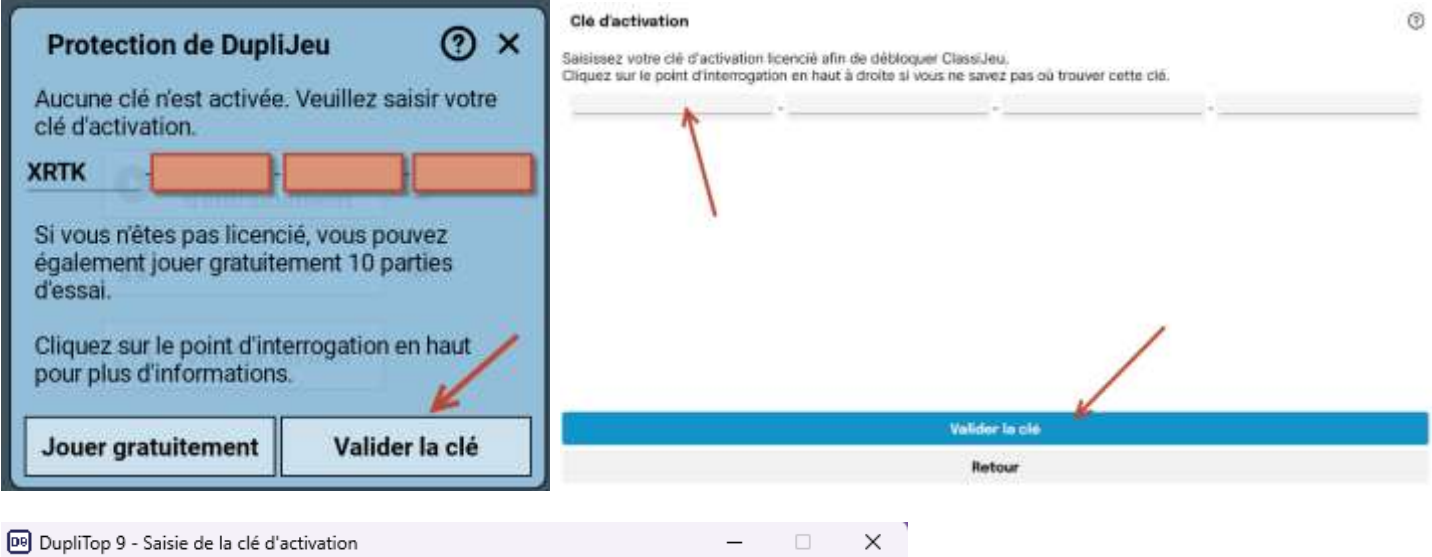

Pour pouvoir utiliser DupliTop 9, veuillez d'abord saisir votre clé d'activation :

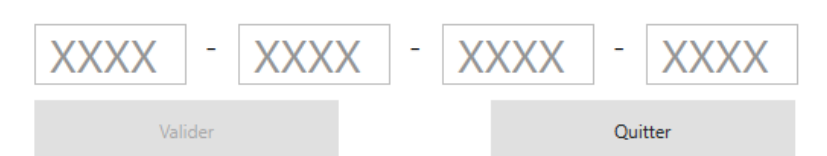

Jeton invalide : token verification failed: token expired

# **Télécharger mon attestation – À quoi ça sert ?**

<span id="page-9-0"></span>Depuis peu, nous avons mis en place de manière automatique, une attestation de licence, vous permettant d'avoir un document officiel qui atteste de votre affiliation pour la saison en cours à la Fédération Française de Scrabble.

Ce document est avant tout un justificatif mais il sert également de carte de licence avec un encadré à découper.

#### <span id="page-9-1"></span>**Télécharger mon attestation – Comment l'utiliser ?**

Afin d'accéder à votre attestation de licencié, il faut vous rendre sur le site de la FFSc, et il faut vous connecter à votre fiche personnelle depuis ce lien :

[https://www.ffsc.fr/mafiche.php?auth\\_action=ma\\_fiche](https://www.ffsc.fr/mafiche.php?auth_action=ma_fiche)

Une fois connecté, vous devez accéder à « Ma licence » :

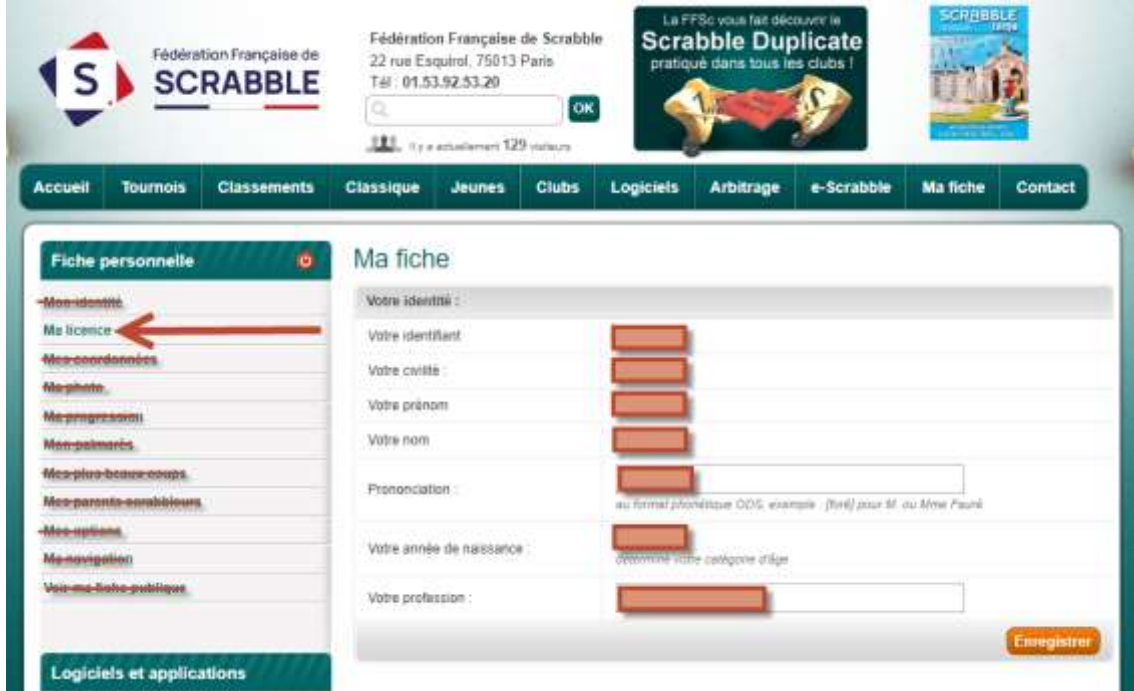

Depuis cette nouvelle page « Ma licence », vous avez un bouton associé au téléchargement de votre attestation au format PDF :

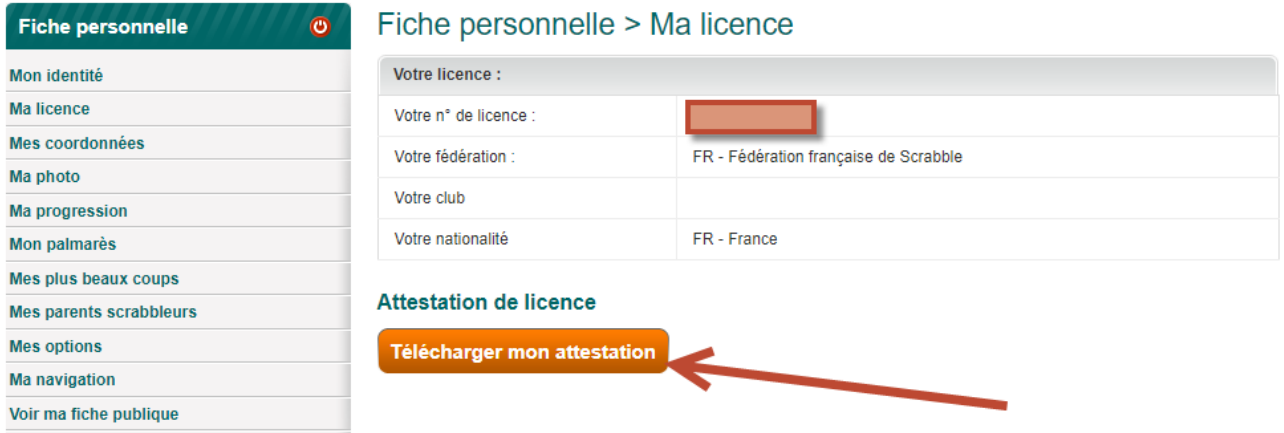

Dès lors que vous voyez ce bouton, cliquez dessus et cette action ouvrira votre attestation dans une nouvelle page de votre navigateur comme pour la revue Scrabblerama, vous pourrez consulter l'attestation et l'imprimer :

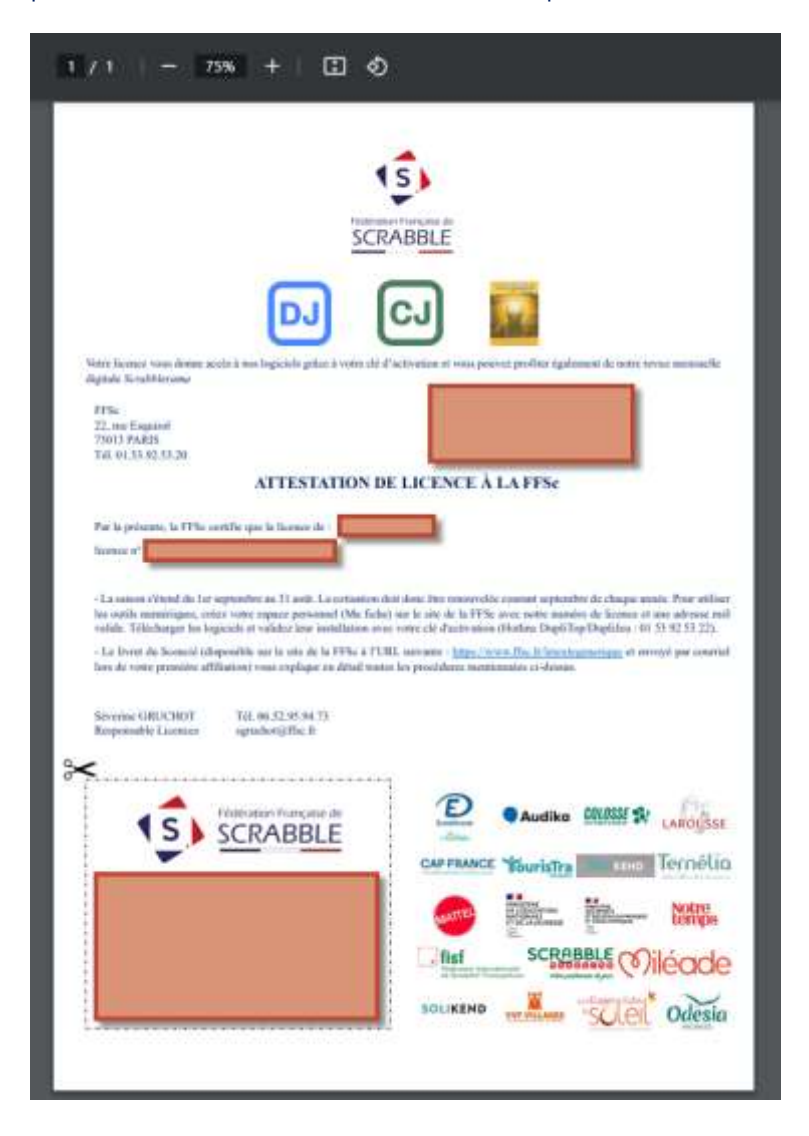

## <span id="page-11-0"></span>**Consulter la revue Scrabblerama – Scrabble… Quoi ?**

Votre licence vous donne également le droit à la consultation de la revue mensuelle digitale « Scrabblerama ».

Cette revue vous donne toutes les informations mensuelles du Scrabble et vous permet d'être informé en temps réel des dernières informations en ce qui concerne l'univers du Scrabble.

Scrabblerama est la seule revue française d'envergure nationale consacrée au Scrabble francophone. 11 numéros paraissent chaque année (numéro double en juillet-août).

Elle contient des informations sur la vie de la fédération et les tournois de Scrabble organisés en France et à l'étranger (annonces, résultats et comptes rendus), des portraits de joueurs, des jeux et parties à rejouer, des astuces et conseils pour progresser.

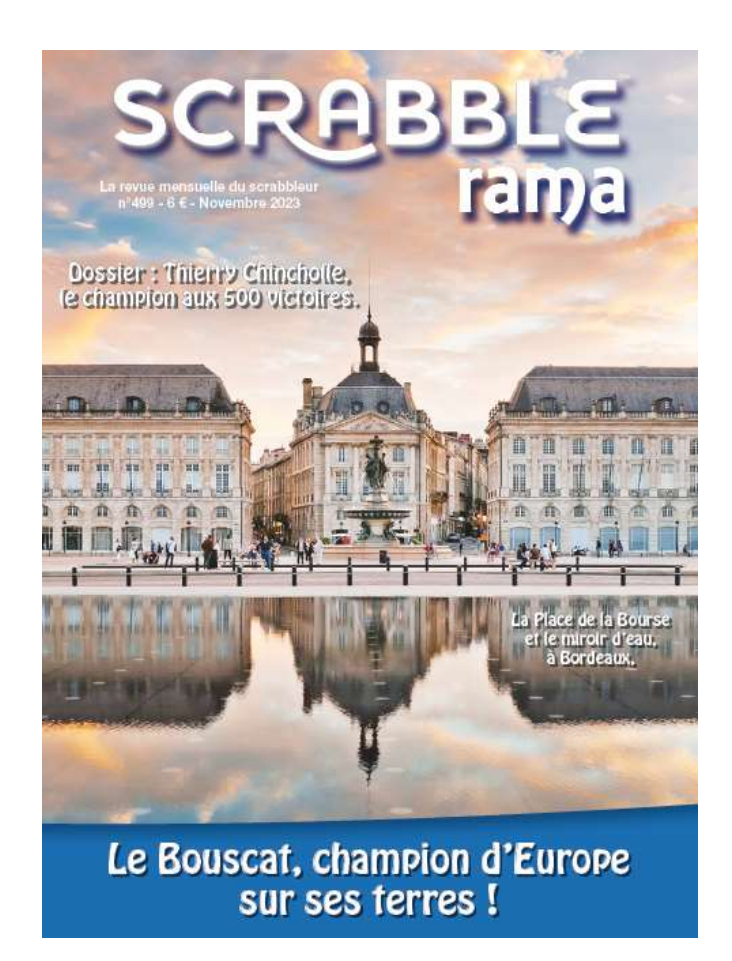

## <span id="page-12-0"></span>**Consulter la revue Scrabblerama – Comment la consulter ?**

Lorsque vous êtes sur le site [www.ffsc.fr,](http://www.ffsc.fr/) vous pouvez apercevoir la revue en haut à droite de la page internet :

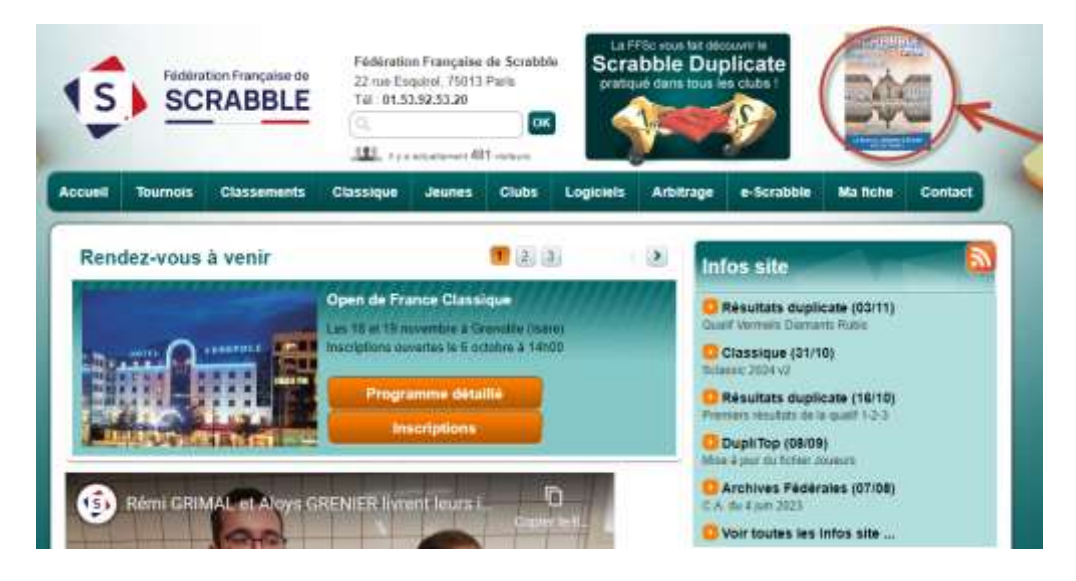

Néanmoins, si vous n'êtes pas identifié sur le site, vous tomberez sur cette page en cliquant dessus :

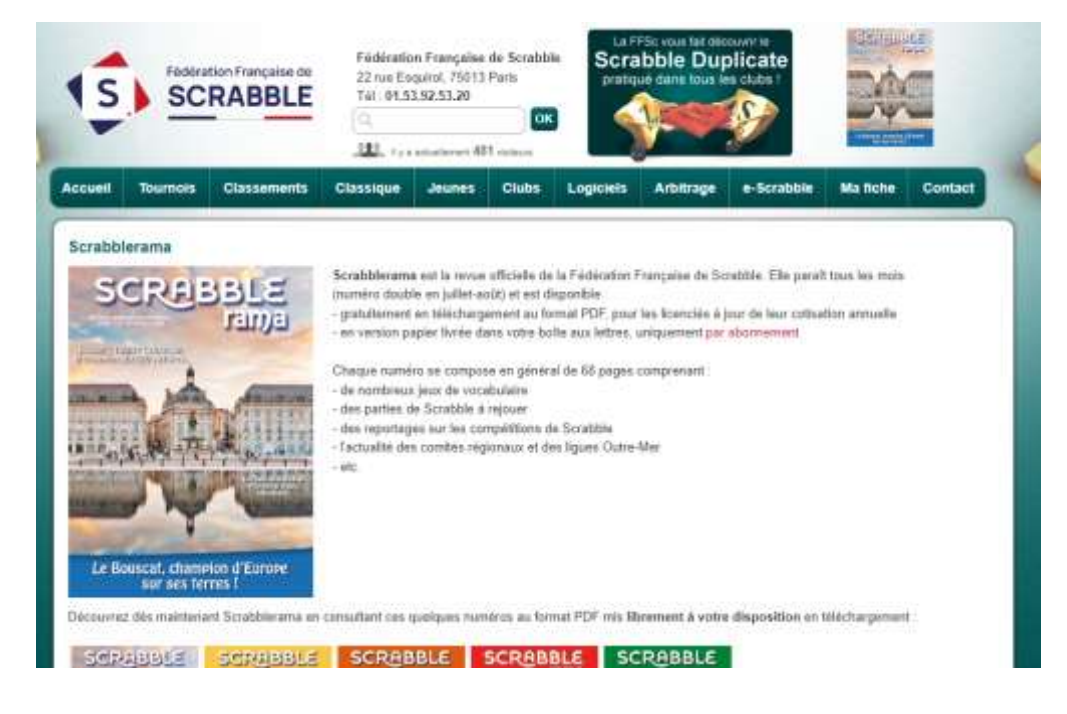

Vous devez d'abord vous connectez à votre fiche personnelle sur l'espace « Ma fiche » :

[https://www.ffsc.fr/mafiche.php?auth\\_action=ma\\_fiche](https://www.ffsc.fr/mafiche.php?auth_action=ma_fiche)

#### Dès que vous avez rempli le formulaire de connexion, et que vous voyez cette page :

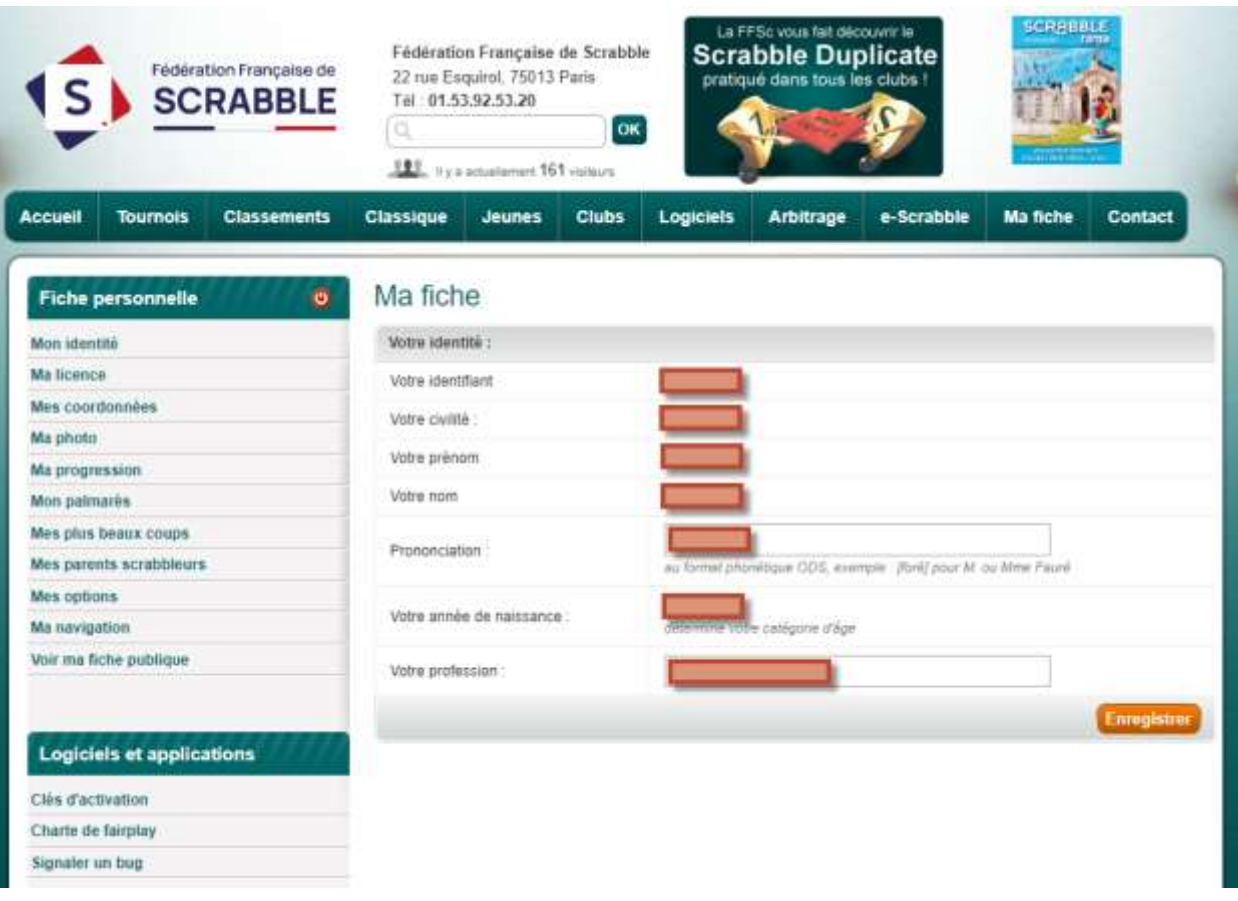

Cliquez à nouveau en haut à droite de la page sur la revue Scrabblerama, et vous arriverez sur le PDF de la revue, vous permettant de consulter ou imprimer les pages souhaitées de la revue :

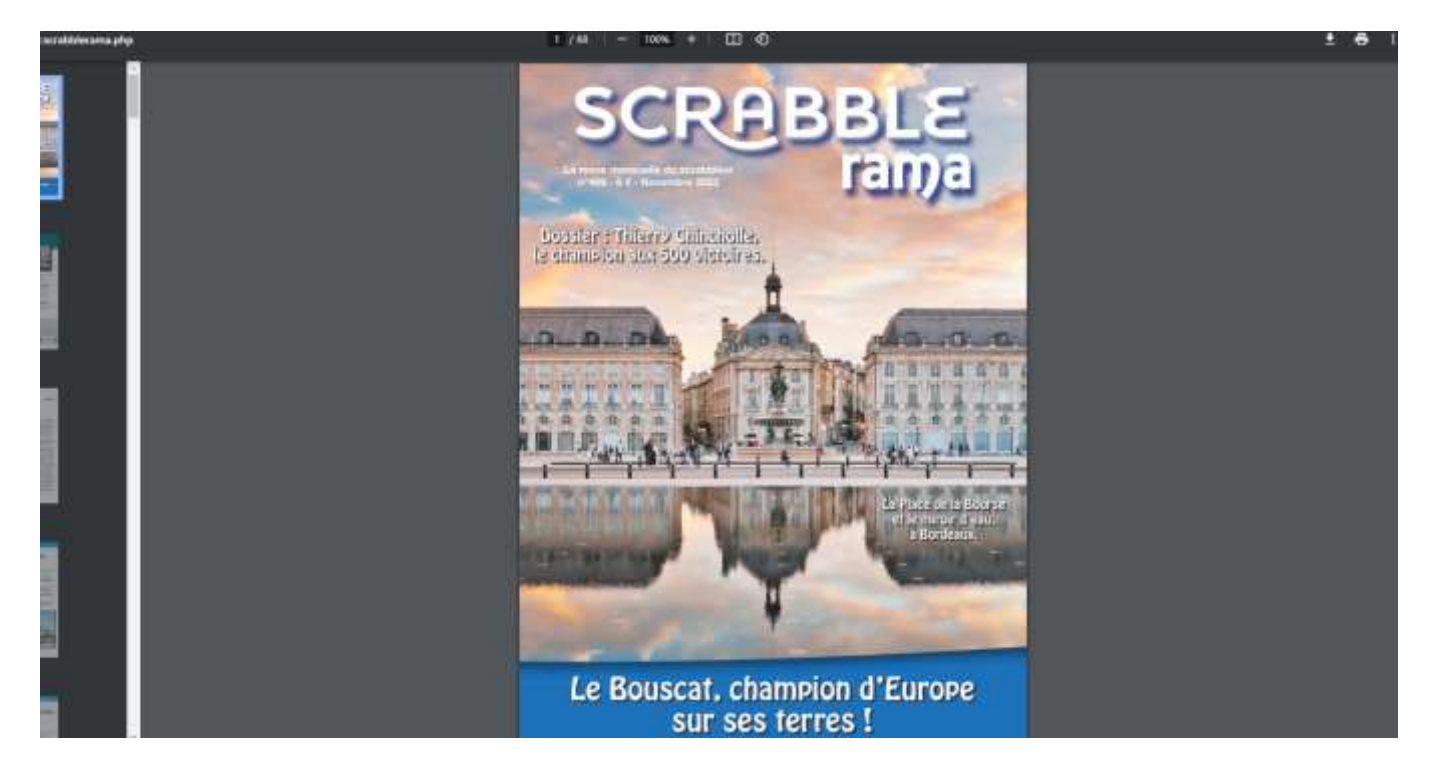

## <span id="page-14-0"></span>**Quelles sont les différences entre Duplicate et Classique ?**

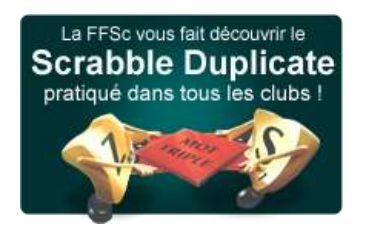

Dans une partie de Scrabble classique, chacun joue à tour de rôle avec ses lettres.

Le nombre de joueurs est limité (2, 3 ou au maximum 4) et le hasard joue un rôle non négligeable dans les résultats !

Dans le Duplicate, ou Scrabble de compétition, chaque joueur joue tous les coups de la partie avec son propre jeu.

Les joueurs ont donc toujours, à chaque coup, la même grille et les mêmes lettres. Les avantages de cette formule de jeu sont évidents : le hasard dû aux tirages plus ou moins favorables n'intervient plus ; il est possible de faire jouer et de classer simultanément un nombre illimité de joueurs ; chaque joueur jouant tous les coups, il n'y a plus de temps morts.

En club et en compétition, on joue donc pratiquement toujours en Duplicate.

Cependant, le Scrabble classique présente un intérêt différent : la stratégie, voire la psychologie y joue un rôle. Ainsi, on peut chercher à "ouvrir" ou à "fermer" la grille selon qu'on est en retard ou en avance par rapport à son adversaire.

Cet aspect n'existe pas en Duplicate où on doit en toute circonstance chercher le "top" et où on ne joue pas contre un adversaire déterminé, mais de manière individuelle. C'est pourquoi le Scrabble classique offre d'autres attraits et ne doit pas être négligé.

## **Installer DupliJeu – Plateforme Windows**

<span id="page-15-0"></span>Je dispose d'un ordinateur Windows :

Il faudra dans un premier temps, vous rendre sur le site internet de la Fédération à l'adresse suivante : [www.ffsc.fr](http://www.ffsc.fr/) puis il faudra consulter la page « Logiciels », et sélectionnez la plateforme sur laquelle vous êtes :

#### Logiciels officiels de la Fédération Française de Scrabble

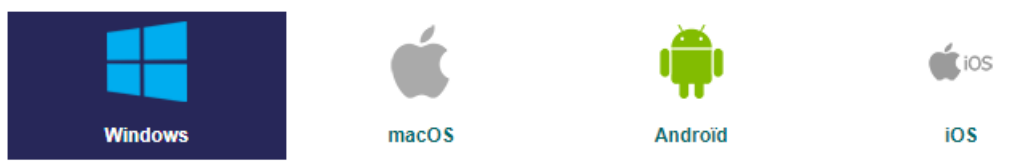

#### Puis, il faudra localisez « DupliJeu » sur la même page et cliquez dessus :

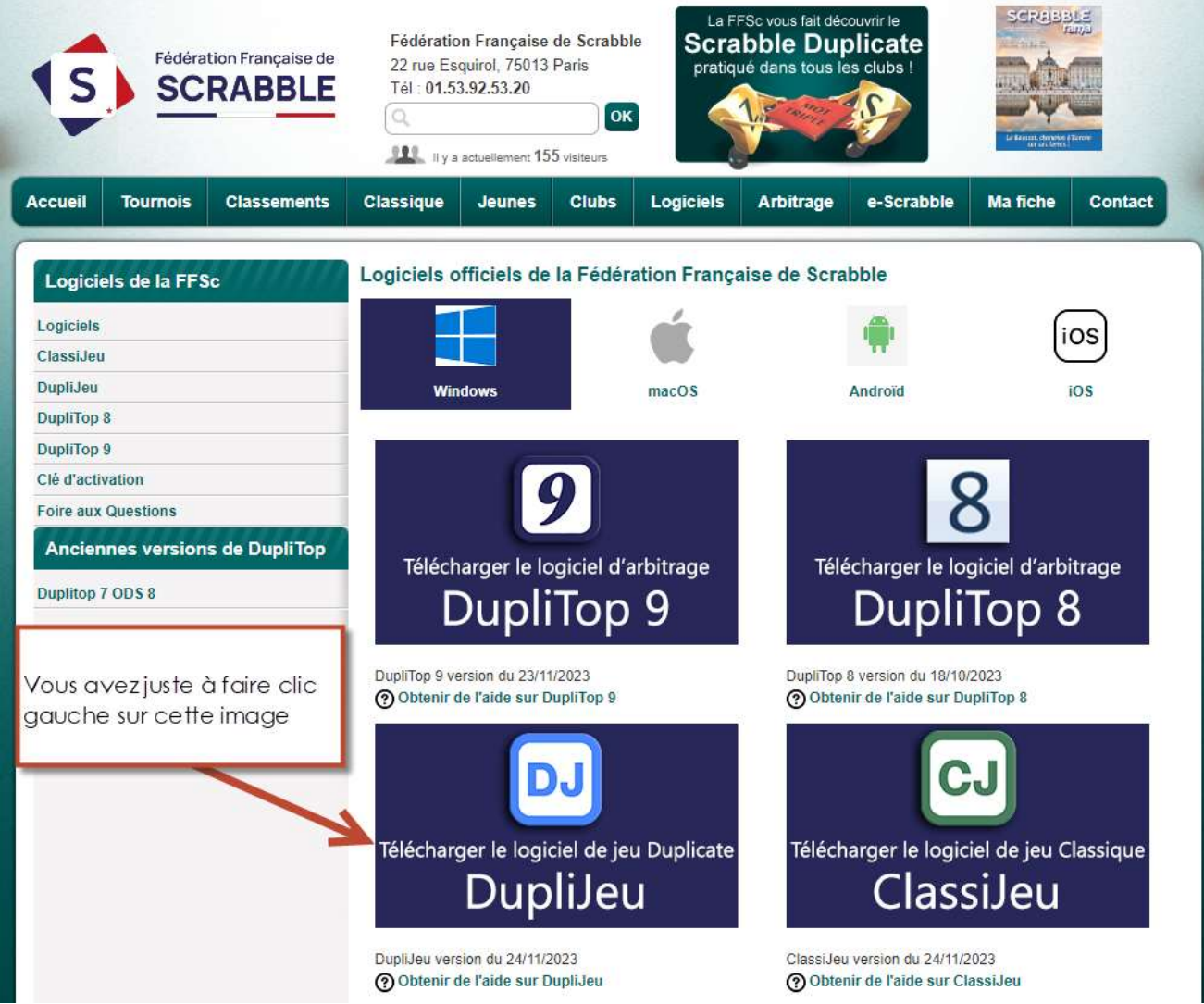

Un téléchargement va apparaître dans votre navigateur (en haut à droite) :

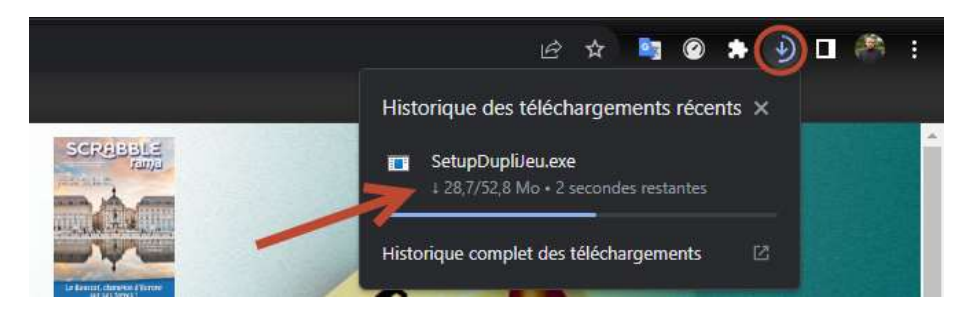

À la fin du téléchargement, cliquez sur le fichier :

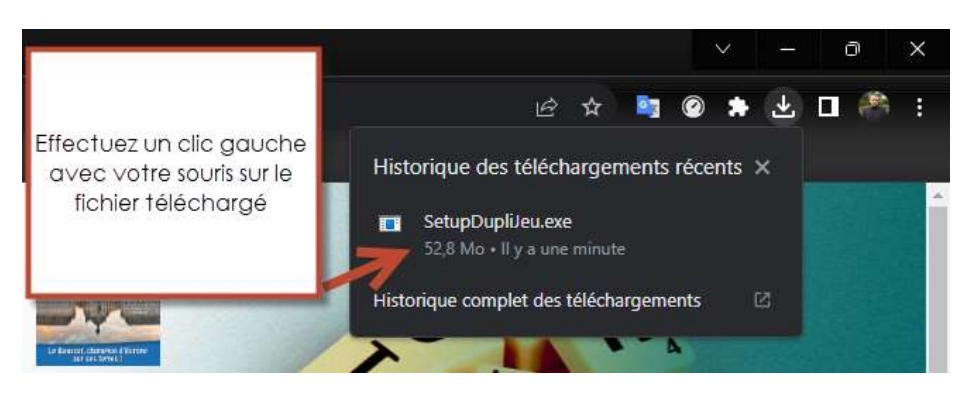

Une fois cette action réalisée, l'installeur de DupliJeu se lance sur votre écran :

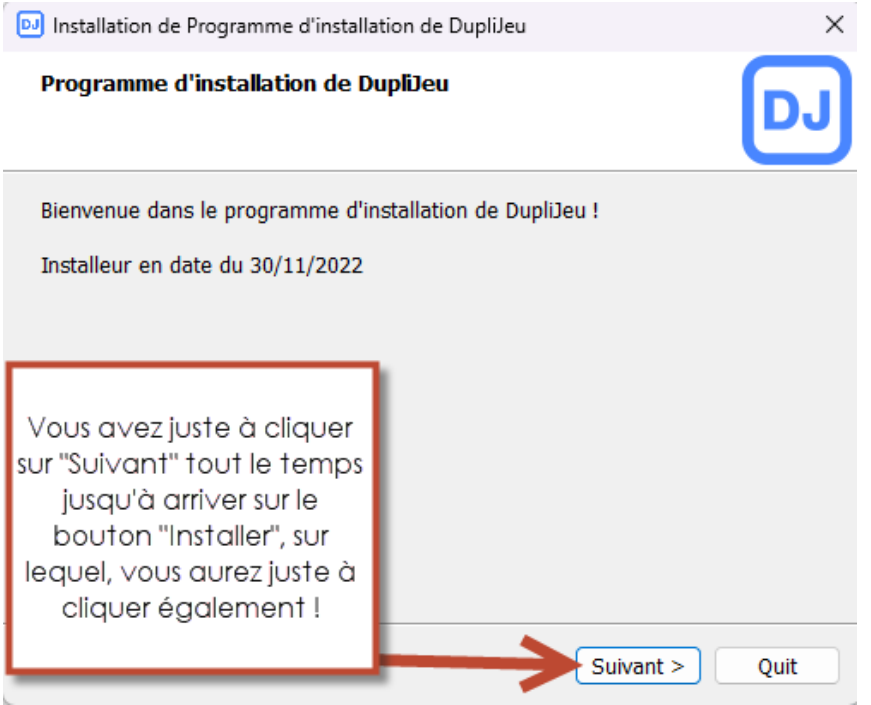

Lors de l'installation, votre ordinateur vous demandera si vous autorisez cette application à apporter des modifications à l'ordinateur, il faudra naturellement cliquer sur le bouton « Oui » si cette option apparaît.

Quand votre DupliJeu sera installé, une nouvelle icône apparaîtra sur votre Bureau ;

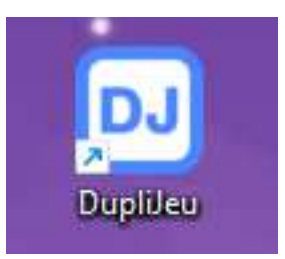

Effectuez un double-clic dessus pour voir apparaître cette fenêtre :

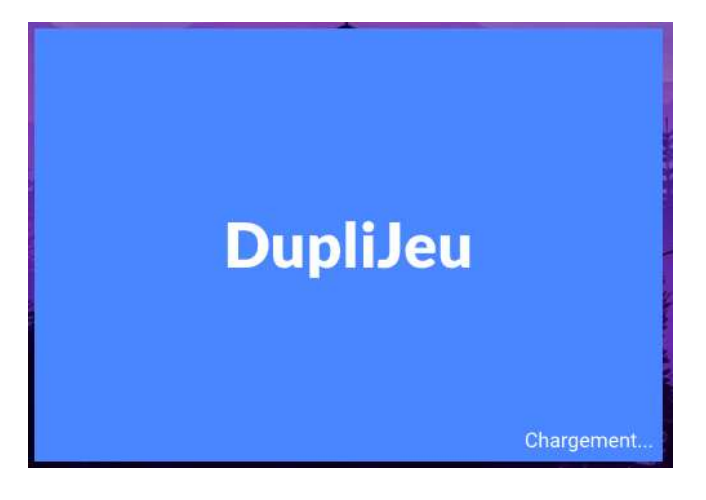

Une fois sur le logiciel DupliJeu, vous devrez rentrer votre clef d'activation :

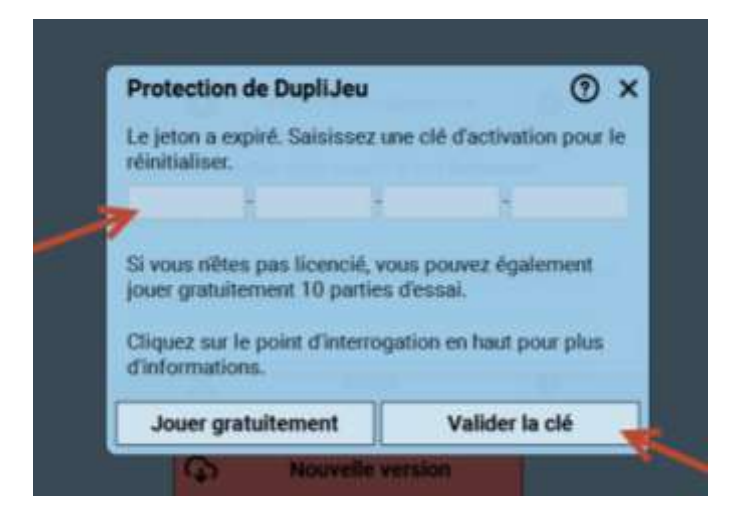

Une fois que vous aurez passé cette dernière étape, vous aurez accès à notre logiciel.

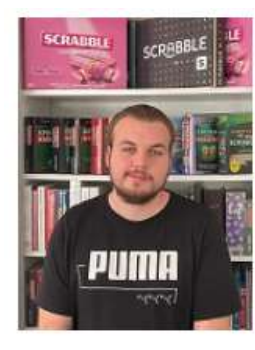

# **Hotline**

Des questions à propos de nos logiciels ? **Contactez Florient** Du lundi au vendredi de 10h à 12h et de 13h30 à 16h00 Mél : duplitop@ffsc.fr Tél: 01 53 92 53 22

## **Installer DupliJeu – Plateforme macOS**

<span id="page-18-0"></span>Je dispose d'un macOS :

Il faudra dans un premier temps, vous rendre sur le site internet de la Fédération à l'adresse suivante : [www.ffsc.fr](http://www.ffsc.fr/) puis il faudra consulter la page « Logiciels », et sélectionner la plateforme sur laquelle vous êtes :

#### Logiciels officiels de la Fédération Française de Scrabble

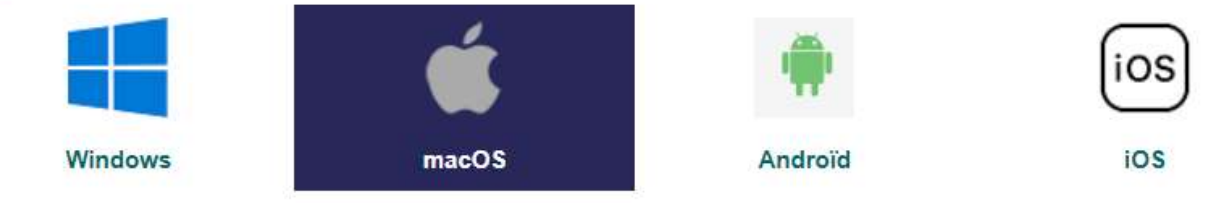

#### Puis, il faudra localiser « DupliJeu » sur la même page et cliquez dessus :

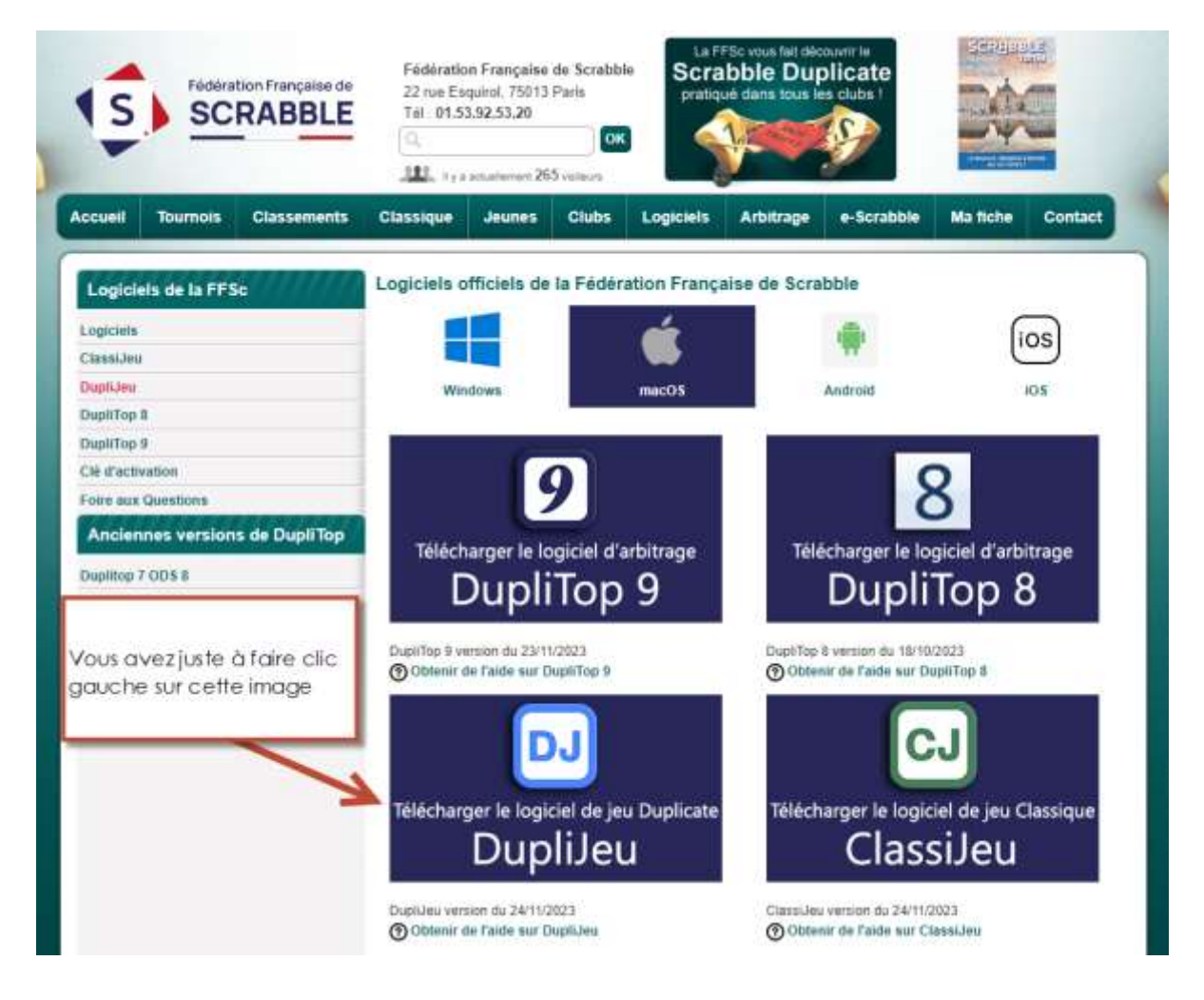

Vous aurez juste à cliquer sur « DupliJeu » depuis cette page, ce qui vous demandera d'autoriser les téléchargements émanant de ffsc.fr :

Souhaitez-vous autoriser les téléchargements sur « www.ffsc.fr »?

Modifiez quels sites web peuvent télécharger les fichiers dans les préférences des sites web.

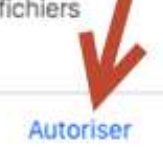

Une fois l'autorisation accordée, le téléchargement en haut à droite de la page se lancera :

mmaior.

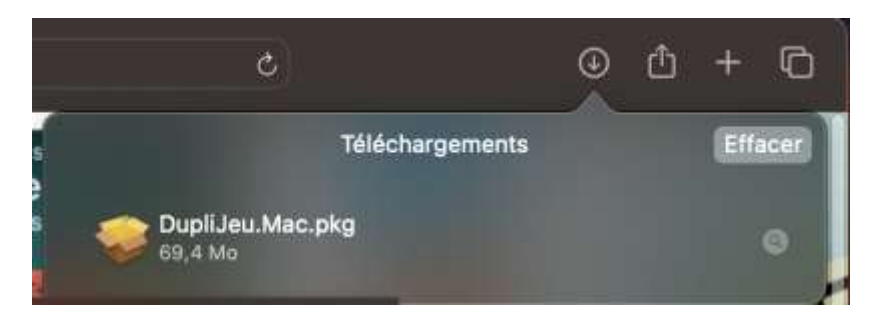

Dès lors que le téléchargement se finit et que vous cliquez dessus, vous recevrez ce message sur votre écran :

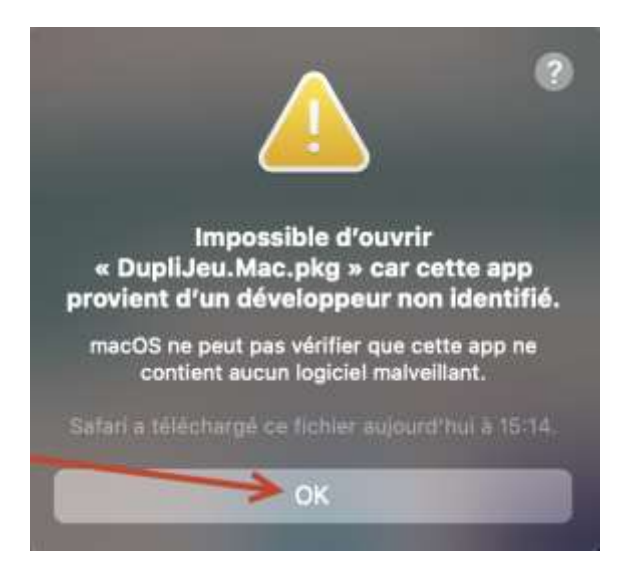

Afin de régler ce problème, rendez-vous dans votre Finder pour localisez « DupliJeu.pkg », cliquez dessus avec les deux doigts sur le trackpad pour avoir l'option « Ouvrir » :

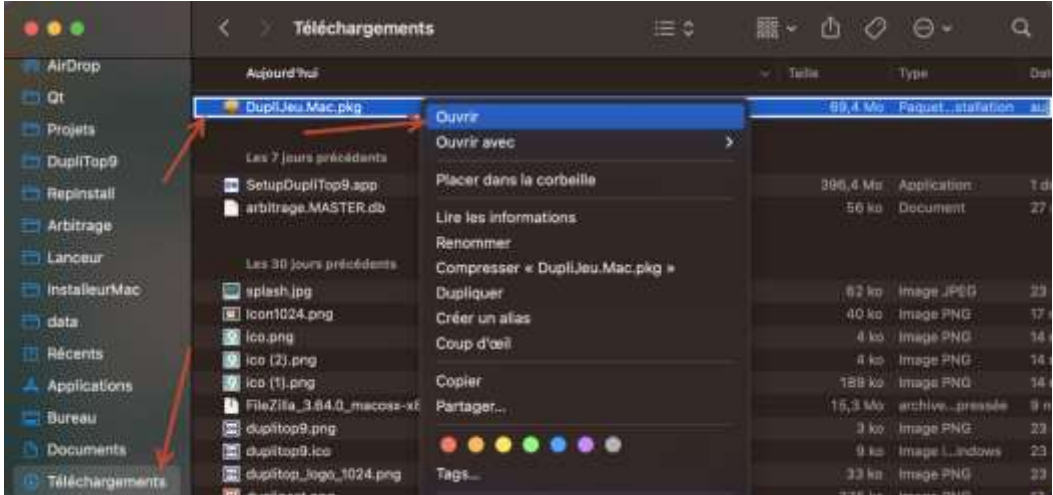

Vous allez recevoir un message de validation, il faudra cliquer sur « Ouvrir » :

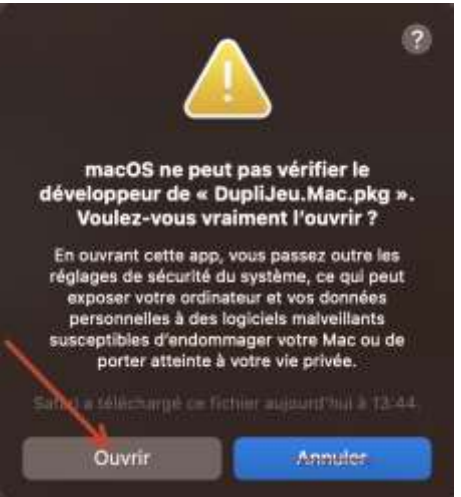

Après avoir cliqué sur « Ouvrir », le lanceur d'installation s'ouvre, il suffit de cliquer sur « Suivant », jusqu'à arriver à « Installer » :

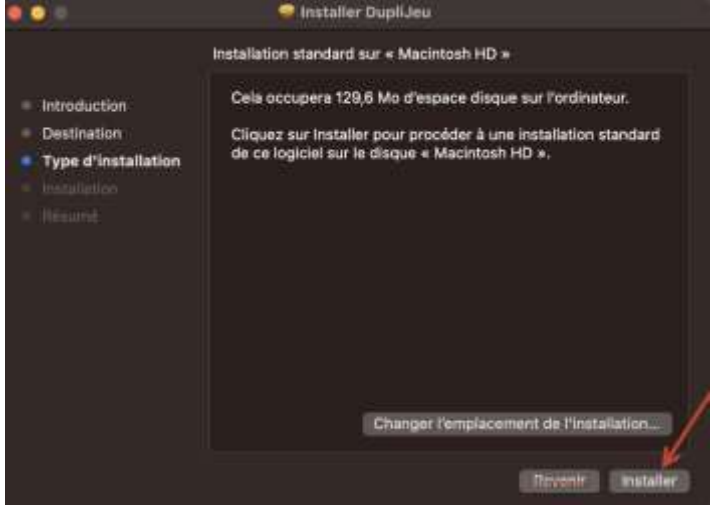

#### Par défaut, macOS peut vous demander votre mot de passe pour autoriser l'installation :

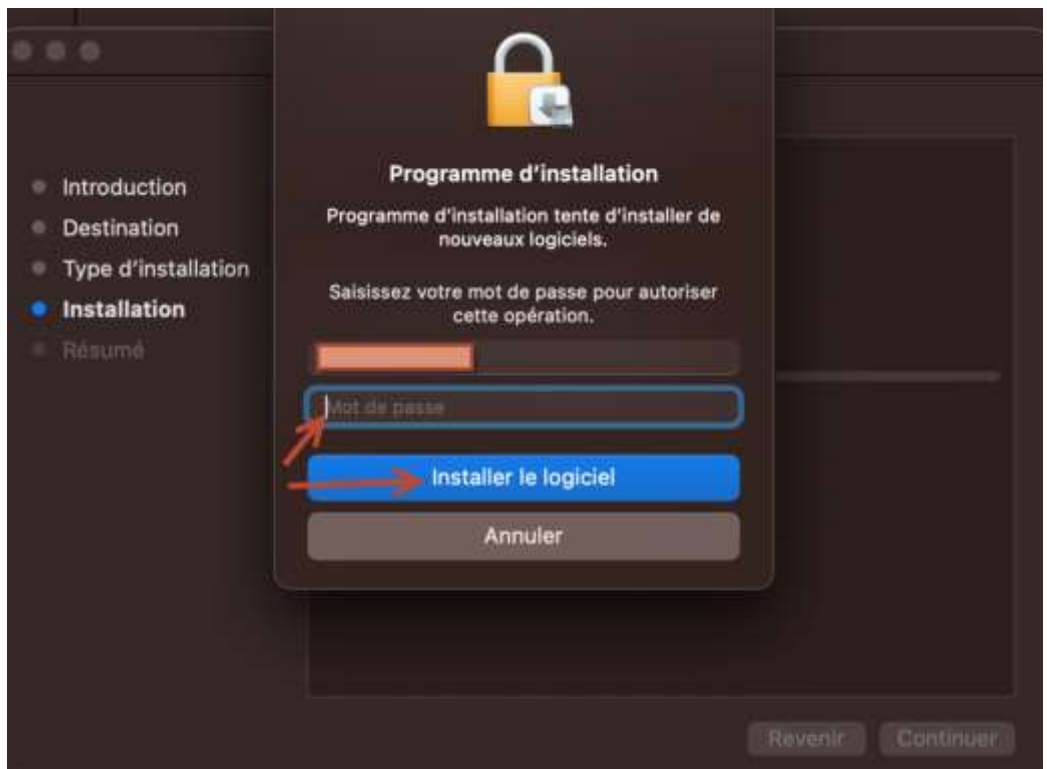

L'application vous notifie de la réussite de l'installation :

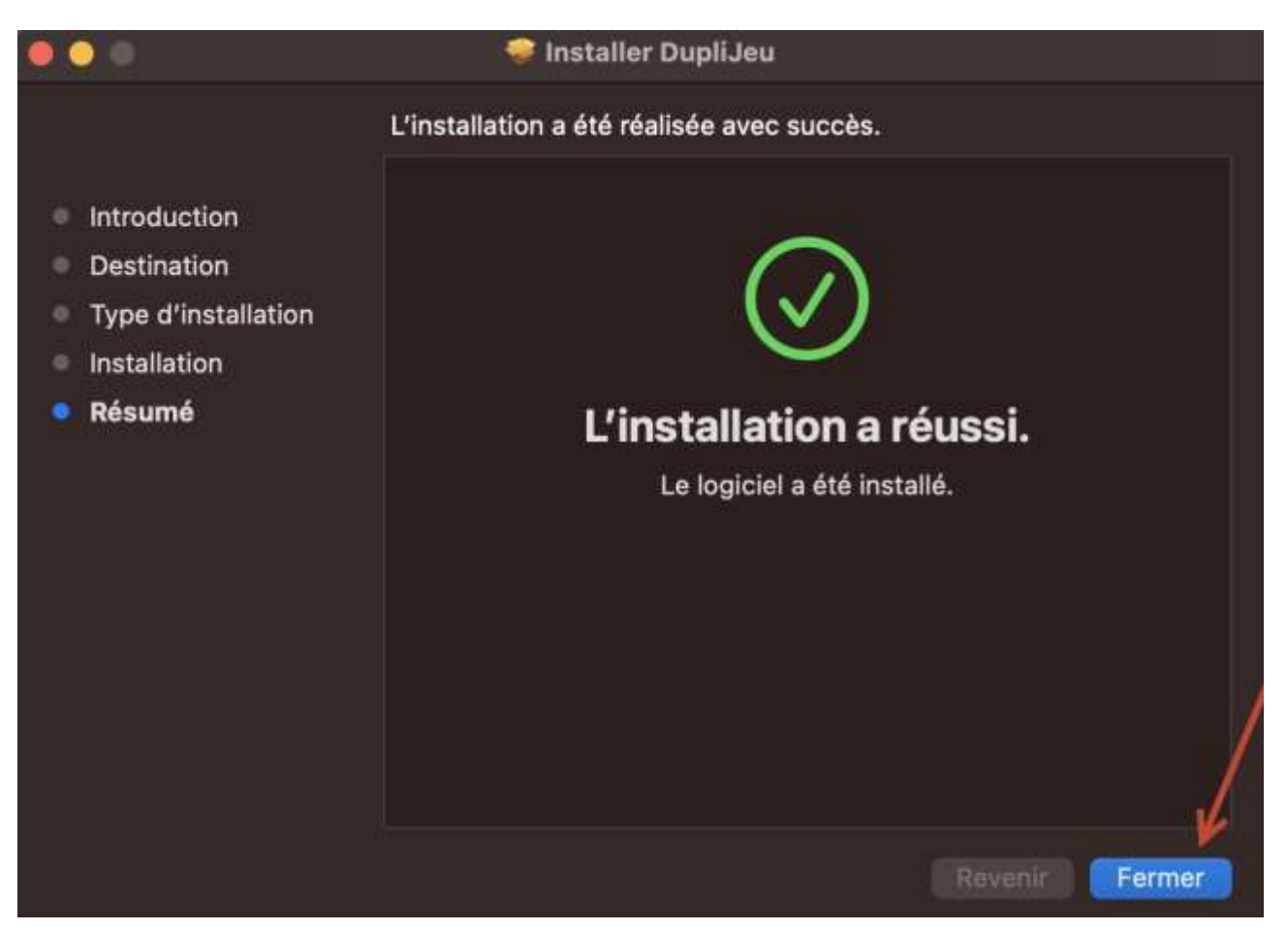

Quand vous cliquez sur « Fermer », on vous propose de le « Placer dans la corbeille » :

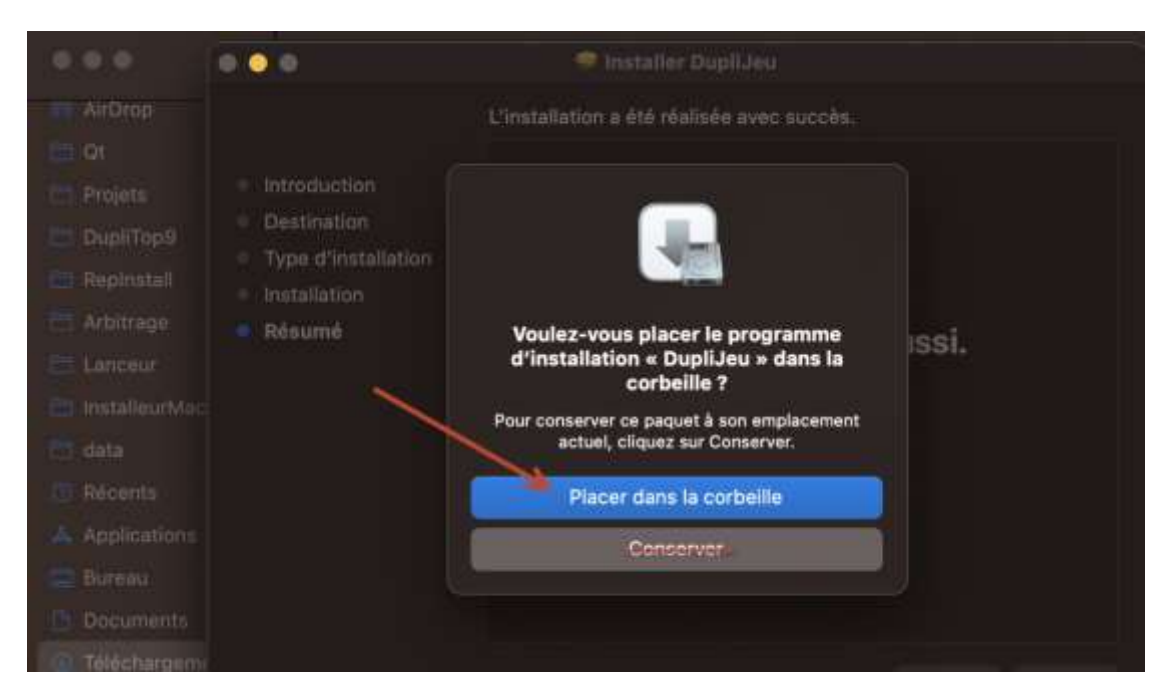

La prochaine étape consiste à vous rendre dans votre « Finder » puis dans le sous-dossier « Applications » afin d'y trouver « DupliJeu.app » :

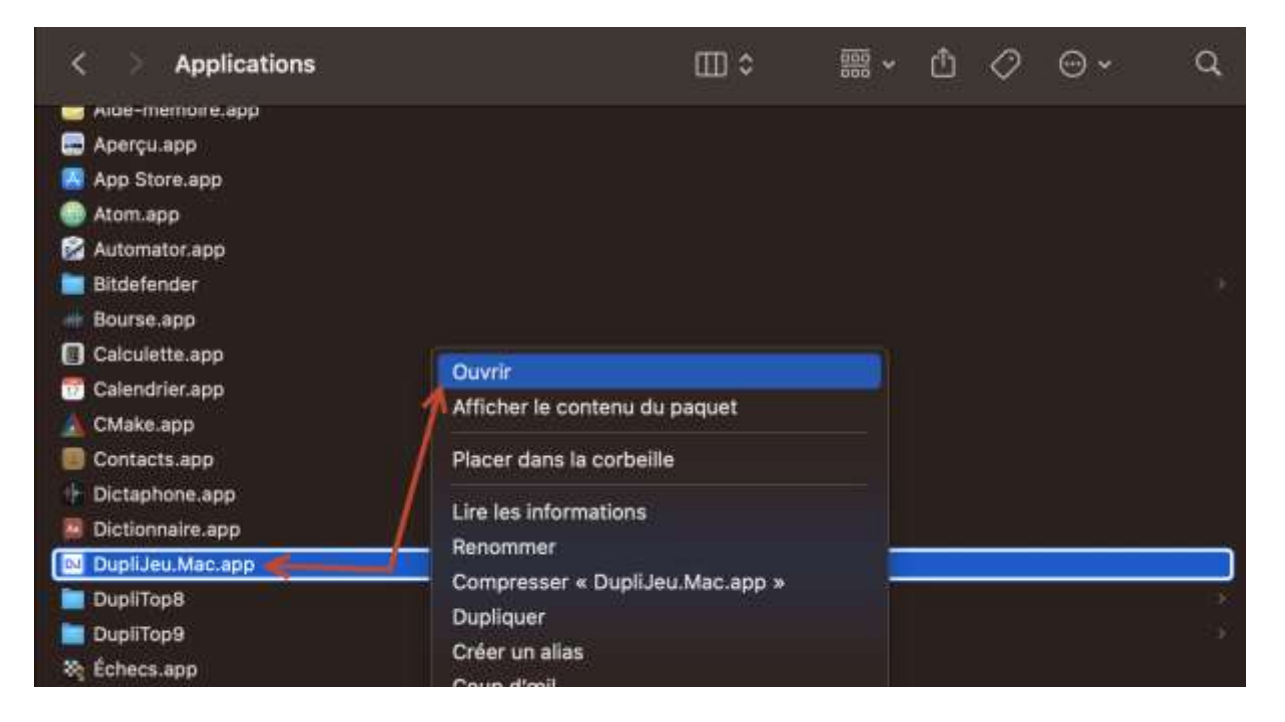

Au premier lancement de DupliJeu, il vous demandera des autorisations, vous devez répondre « OK » aux deux demandes de permission :

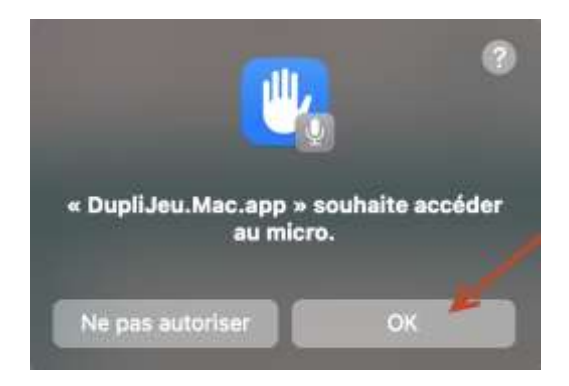

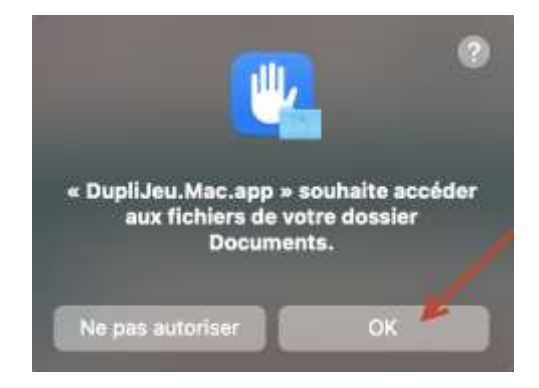

Après avoir accepté ces deux messages, vous avez DupliJeu sur l'écran :

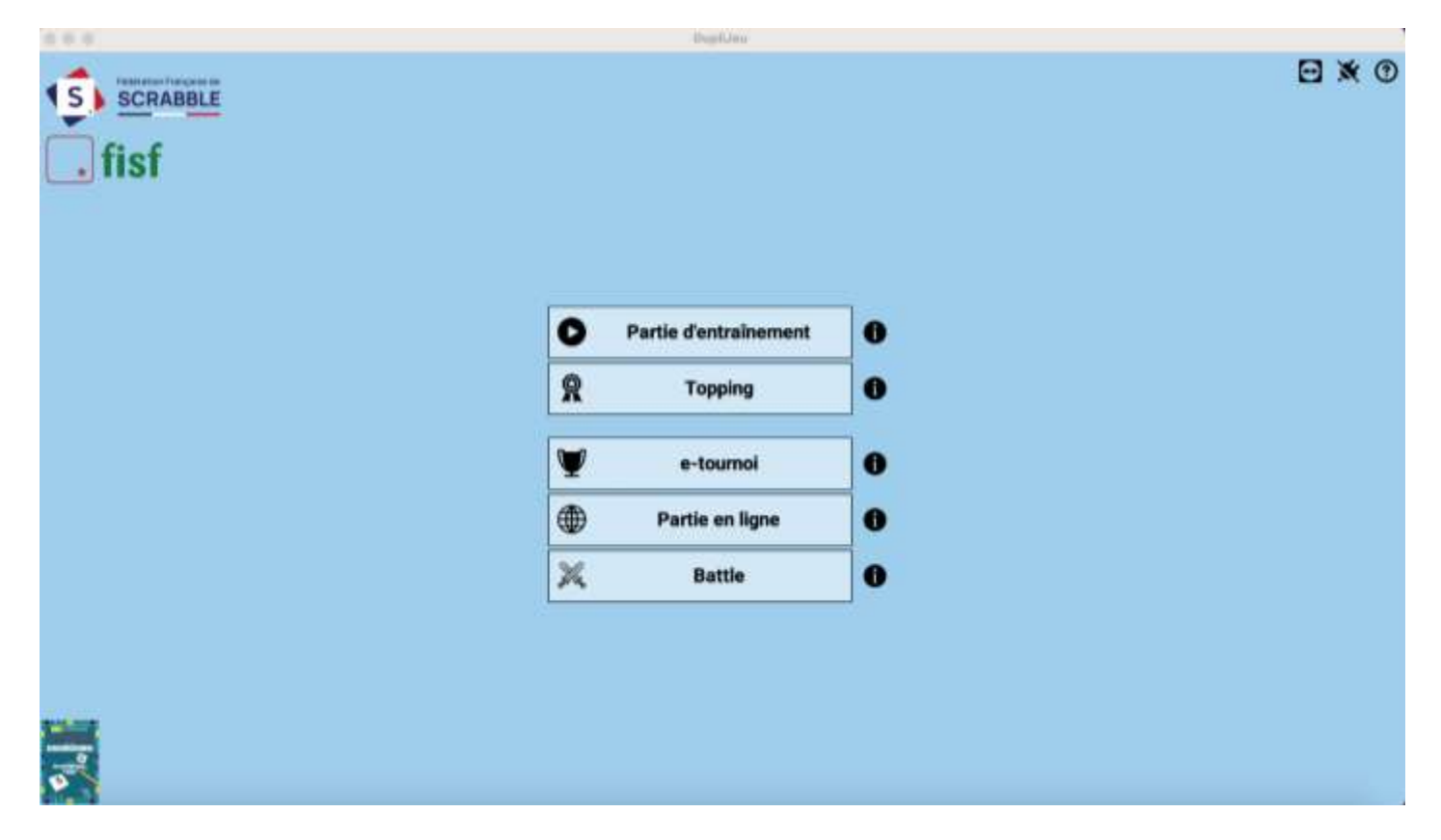

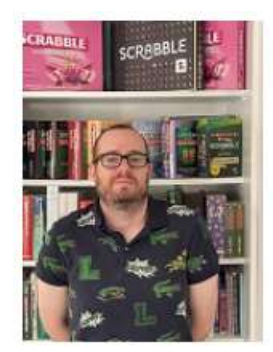

# **Hotline**

Des questions à propos de nos logiciels ? Contactez Adrien Du lundi au vendredi Mél : adrien.derveloy@ffsc.fr

## **Installer DupliJeu – Android**

<span id="page-24-0"></span>Je dispose d'une tablette ou téléphone Android :

Rendez-vous sur le Play Store sur votre appareil Android, cette application par défaut vous sert à toutes les installations sur votre appareil, l'icône est celle-ci :

Une fois sur le Play Store, vous devez rechercher « DupliJeu » :

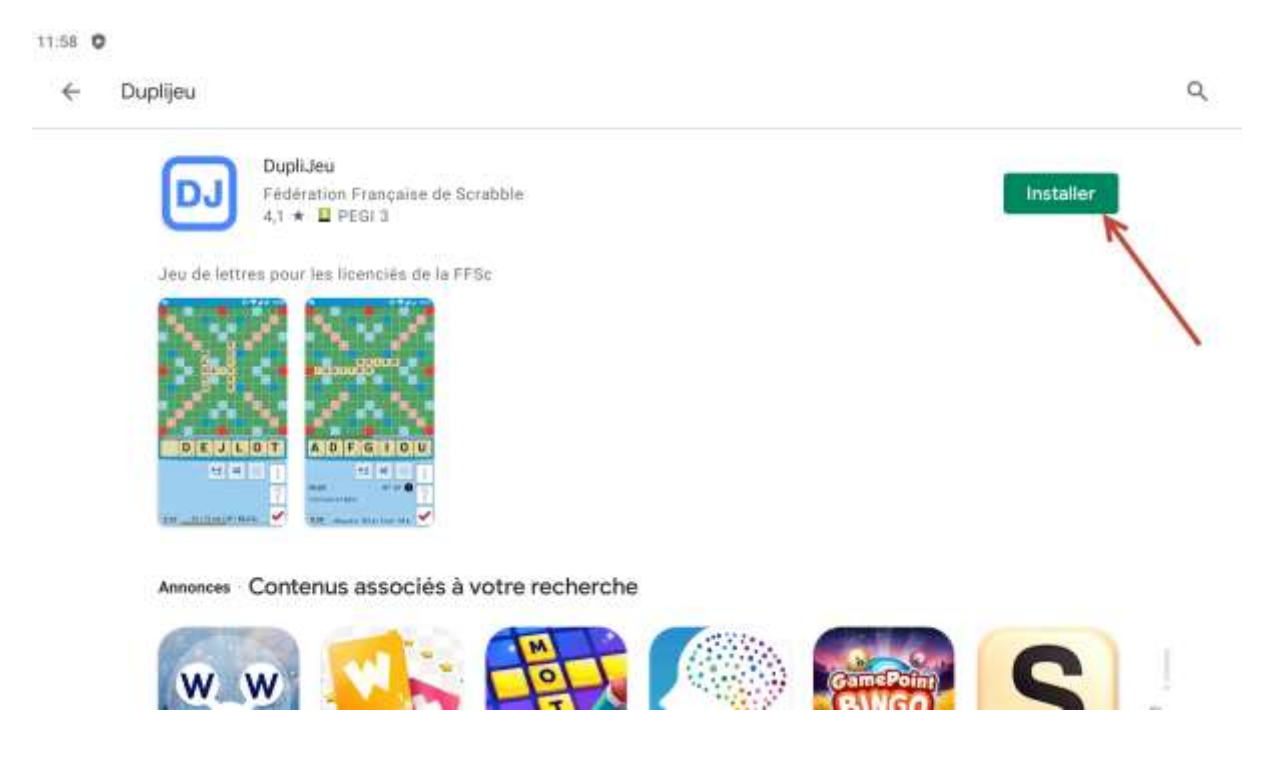

Une fois que vous avez installé DupliJeu, vous cliquez sur « Jouer » :

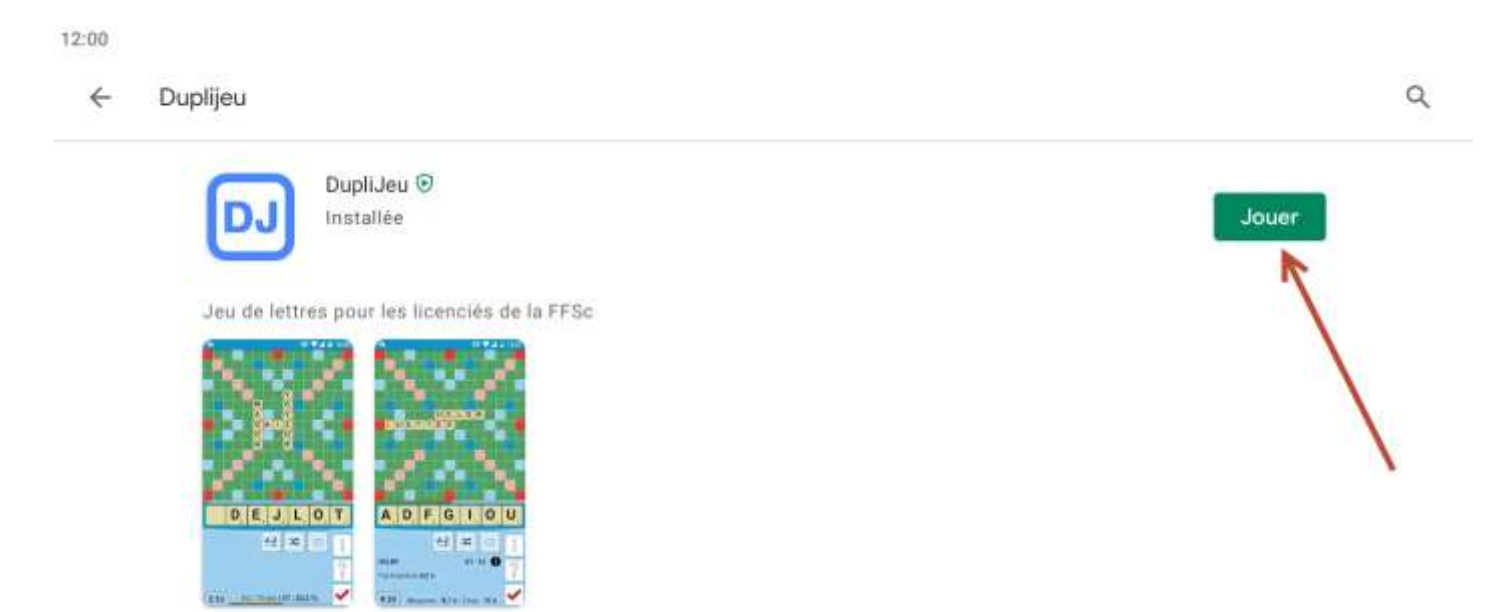

L'application vous demande d'autoriser les notifications :

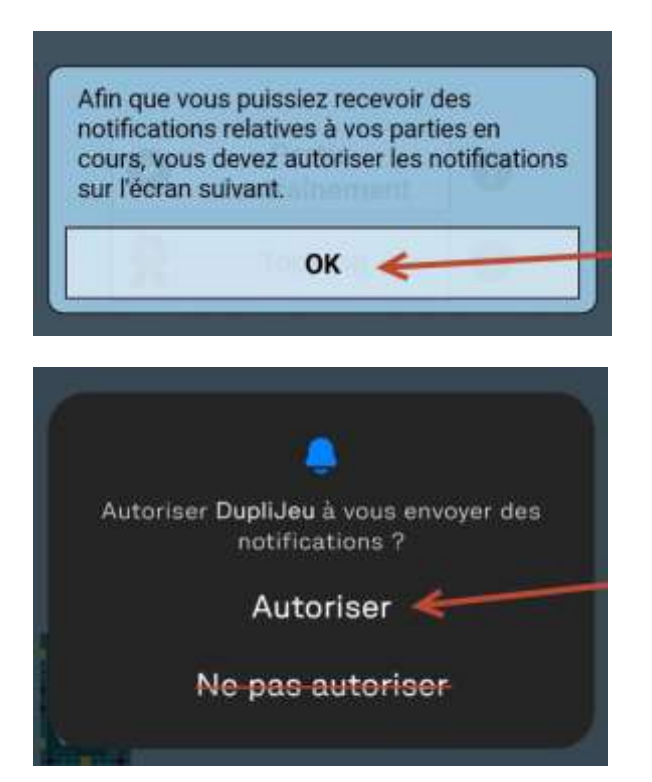

Une fois que vous avez validé cette autorisation, vous devez insérer votre clef d'activation à cet emplacement :

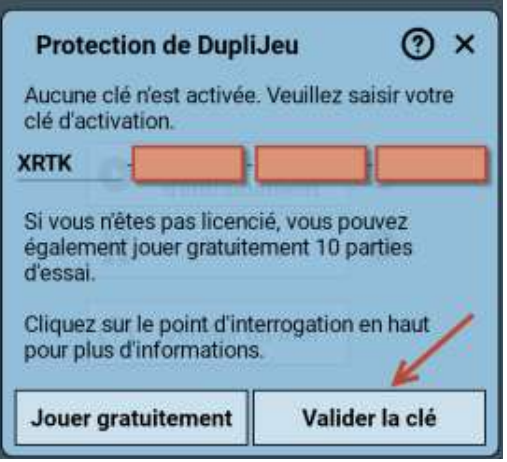

Une fois que vous avez validé la clef, vous avez accès au logiciel. À noter que certaines fonctionnalités ne sont pas encore disponibles :

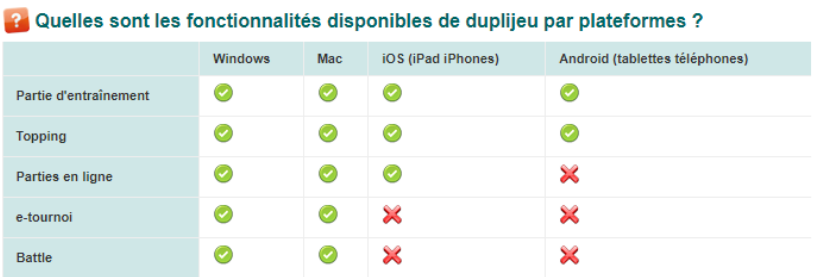

## **Installer DupliJeu – iPhone ou iPad**

<span id="page-26-0"></span>Je dispose d'une tablette ou téléphone Apple :

Rendez-vous sur l'Apple Store sur votre appareil Apple, cette application par défaut vous sert à toutes les installations sur votre appareil, l'icône est celle-ci : A

Une fois l'Apple Store, vous devez rechercher « DupliJeu » :

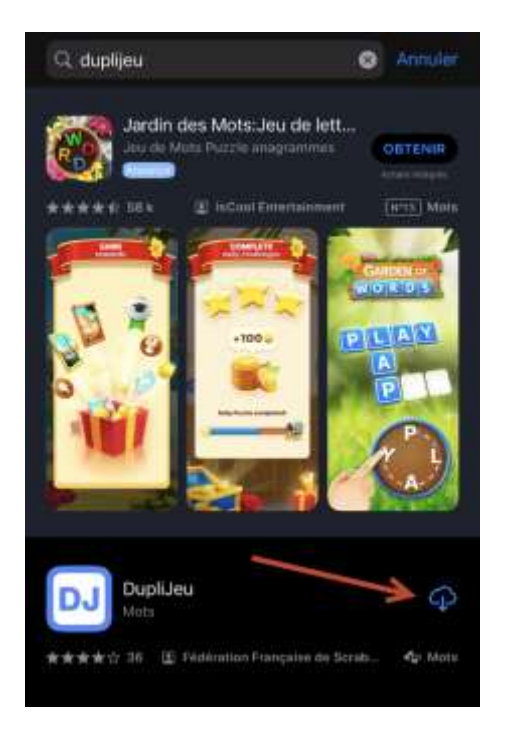

Une fois que vous avez installé DupliJeu, vous cliquez sur l'icône pour l'installer :

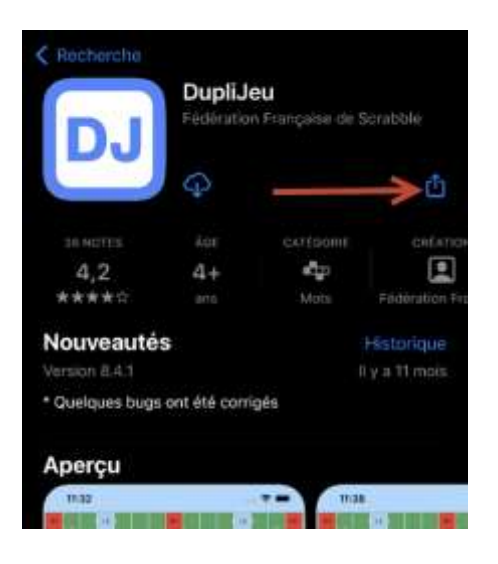

Dès lors la progression du téléchargement s'affiche :

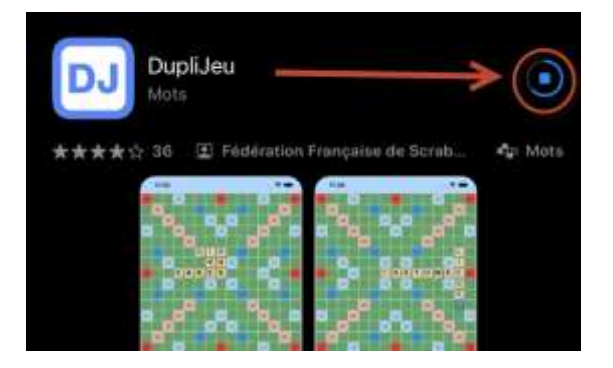

Il suffit alors de cliquer sur « Ouvrir » :

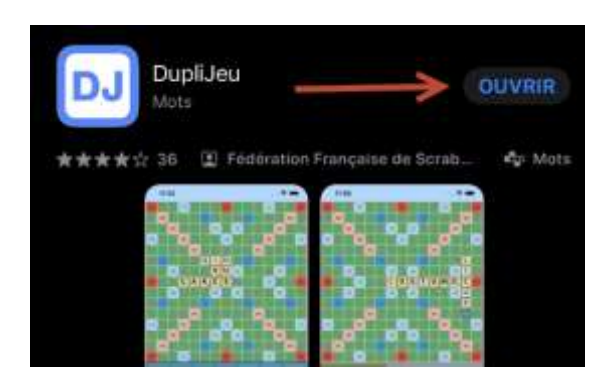

Vous n'aurez plus qu'à accéder à l'application en activant votre clef d'activation :

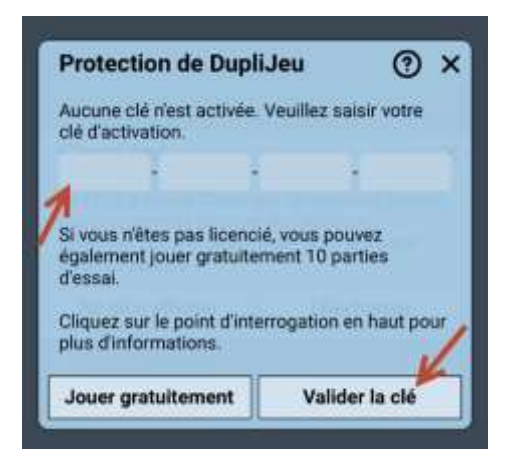

Une fois que vous avez validé la clef, vous avez accès au logiciel. À noter que certaines fonctionnalités ne sont pas encore disponibles :

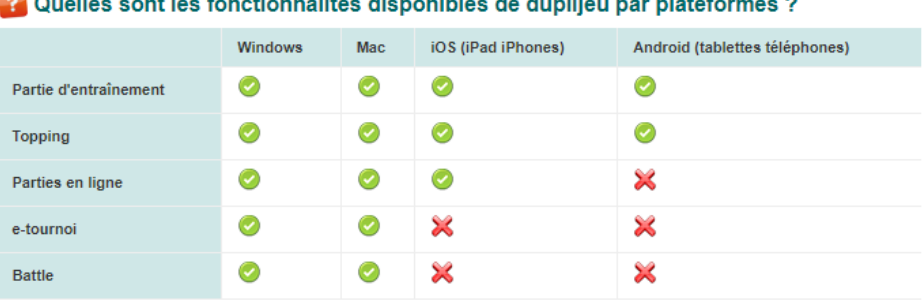

#### $\sim$ **Service State**  $\sim 100$  $\sim$  $\sim$

## **Installer ClassiJeu – Plateforme Windows**

<span id="page-28-0"></span>Je dispose d'un ordinateur Windows :

Il faudra dans un premier temps, vous rendre sur le site internet de la Fédération à l'adresse suivante : [www.ffsc.fr](http://www.ffsc.fr/) puis il faudra consulter la page « Logiciels », et sélectionnez la plateforme sur laquelle vous êtes :

#### Logiciels officiels de la Fédération Française de Scrabble

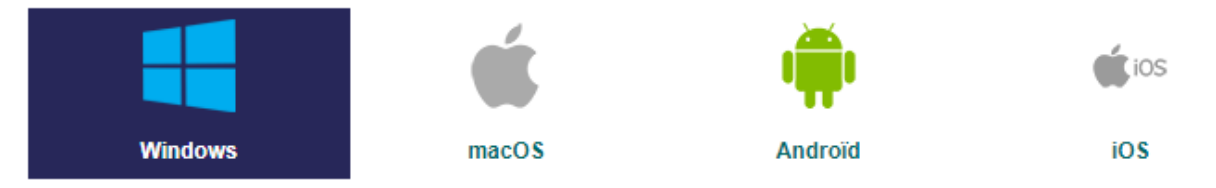

#### Puis, il faudra localisez « ClassiJeu » sur la même page et cliquez dessus :

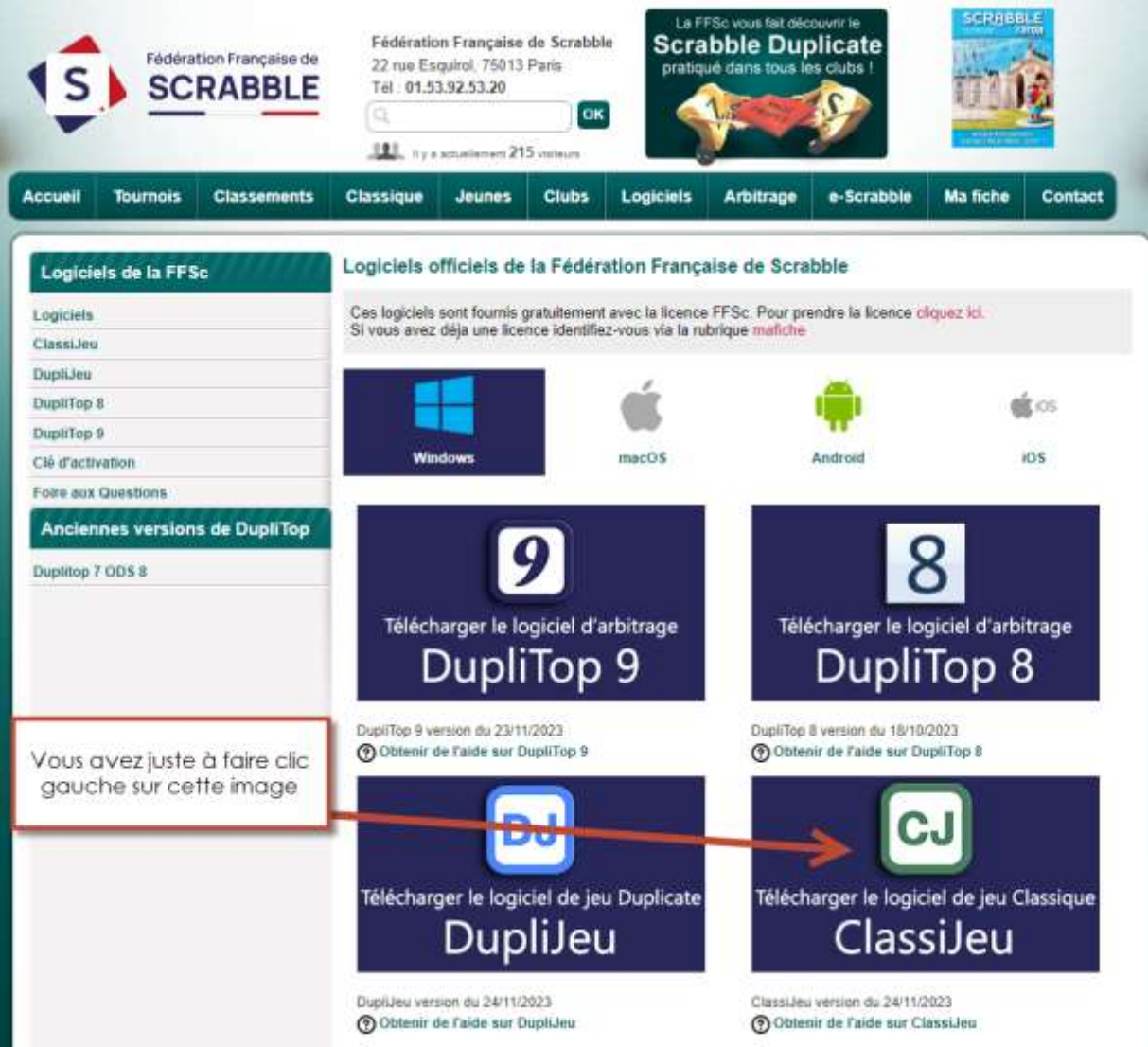

Après avoir cliqué sur « Télécharger ClassiJeu », un téléchargement apparaîtra en haut à droite de votre page internet :

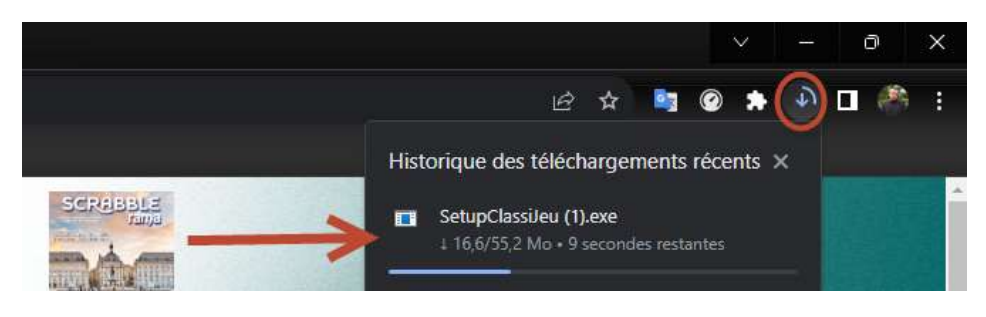

#### À la fin du téléchargement, cliquez sur le fichier :

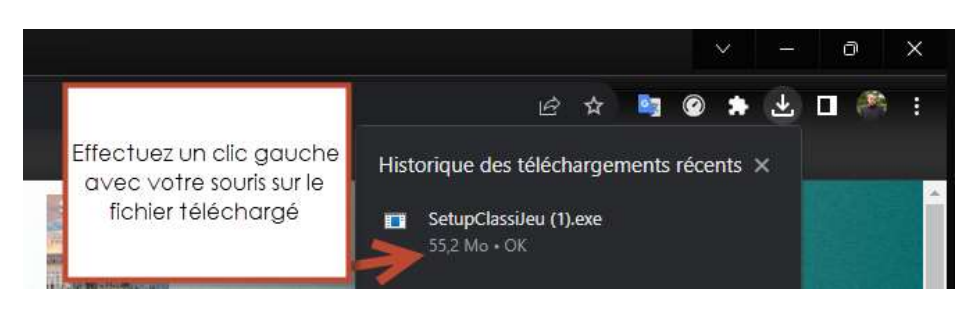

Une fois cette action réalisée, l'installeur de ClassiJeu se lance sur votre écran :

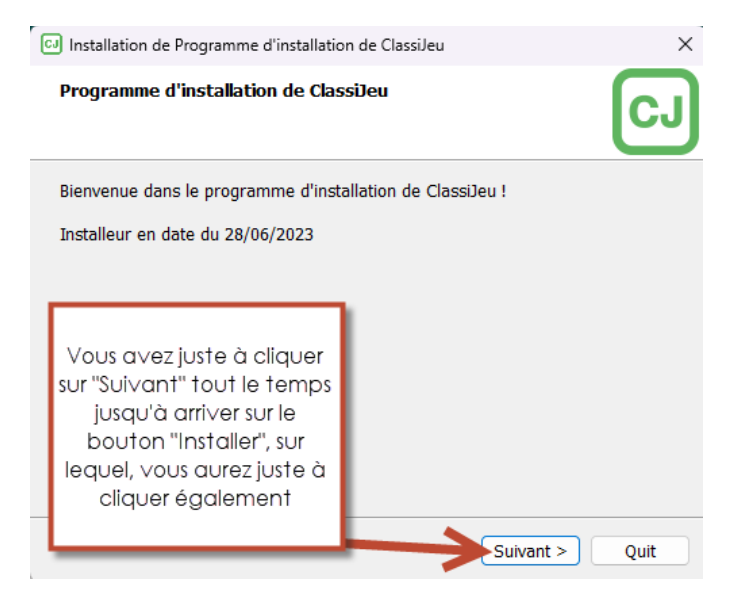

Lors de l'installation, votre ordinateur vous demandera si vous autorisez cette application à apporter des modifications à l'ordinateur, il faudra naturellement cliquer sur le bouton « Oui » si cette option apparaît. Quand votre ClassiJeu sera installé, une nouvelle icône apparaîtra sur votre Bureau ;

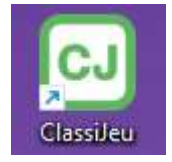

#### Effectuez un double-clic dessus pour voir apparaître cette fenêtre :

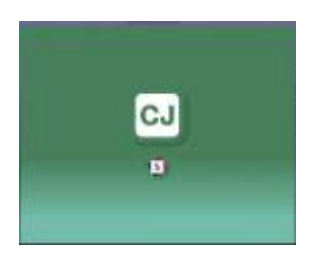

Une fois sur le logiciel ClassiJeu, vous devrez rentrer votre clef d'activation :

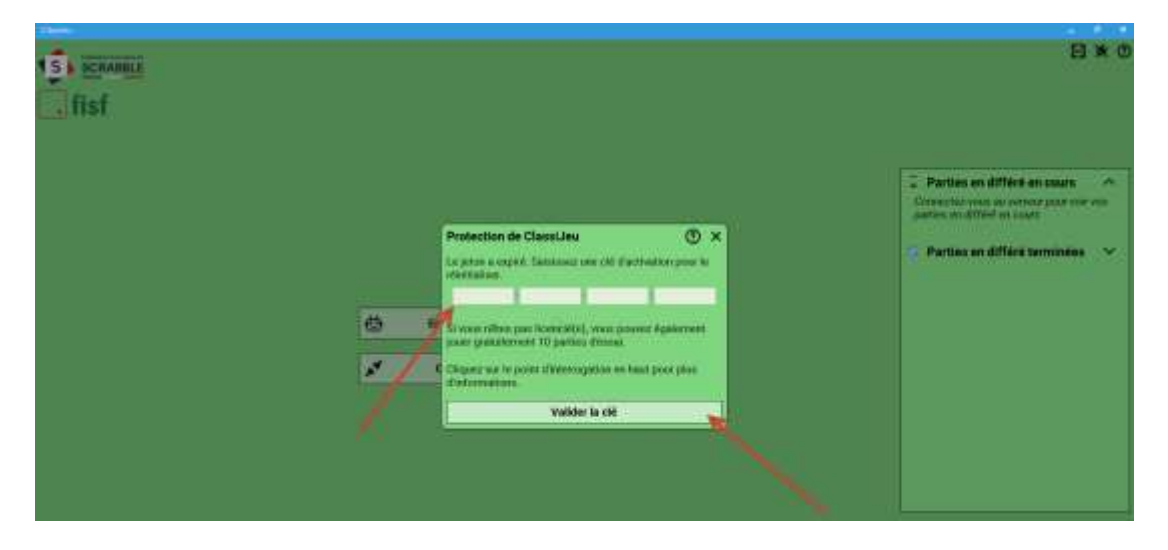

Une fois que vous aurez passé cette dernière étape, vous aurez accès à notre logiciel :

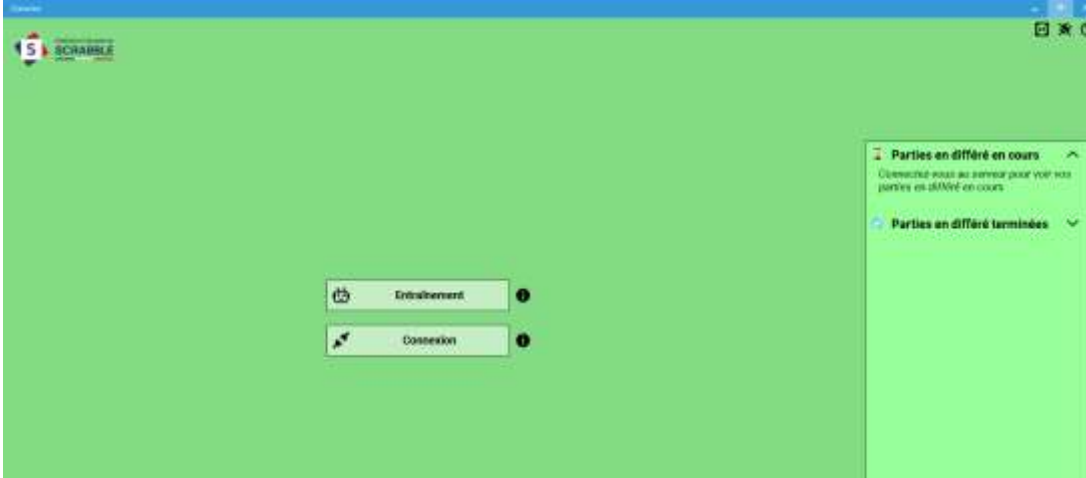

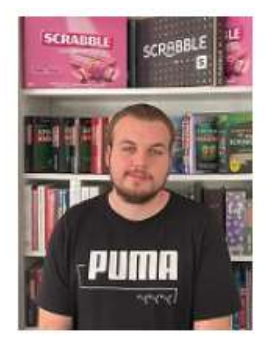

# **Hotline**

Des questions à propos de nos logiciels ? **Contactez Florient** Du lundi au vendredi de 10h à 12h et de 13h30 à 16h00 Mél : duplitop@ffsc.fr Tél: 01 53 92 53 22

### **Installer ClassiJeu – Plateforme macOS**

<span id="page-31-0"></span>Je dispose d'un macOS :

Il faudra dans un premier temps, vous rendre sur le site internet de la Fédération à l'adresse suivante : [www.ffsc.fr](http://www.ffsc.fr/) puis il faudra consulter la page « Logiciels », et sélectionnez la plateforme sur laquelle vous êtes :

#### Logiciels officiels de la Fédération Française de Scrabble

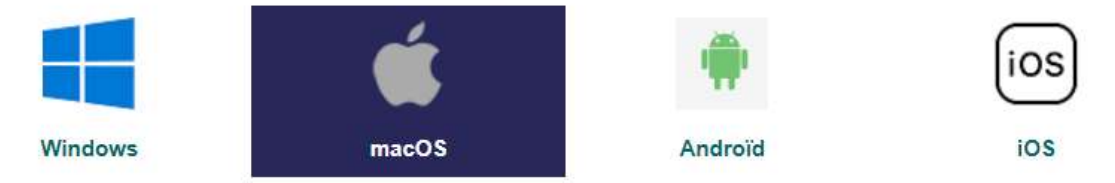

#### Puis, il faudra localisez « ClassiJeu » sur la même page et cliquez dessus :

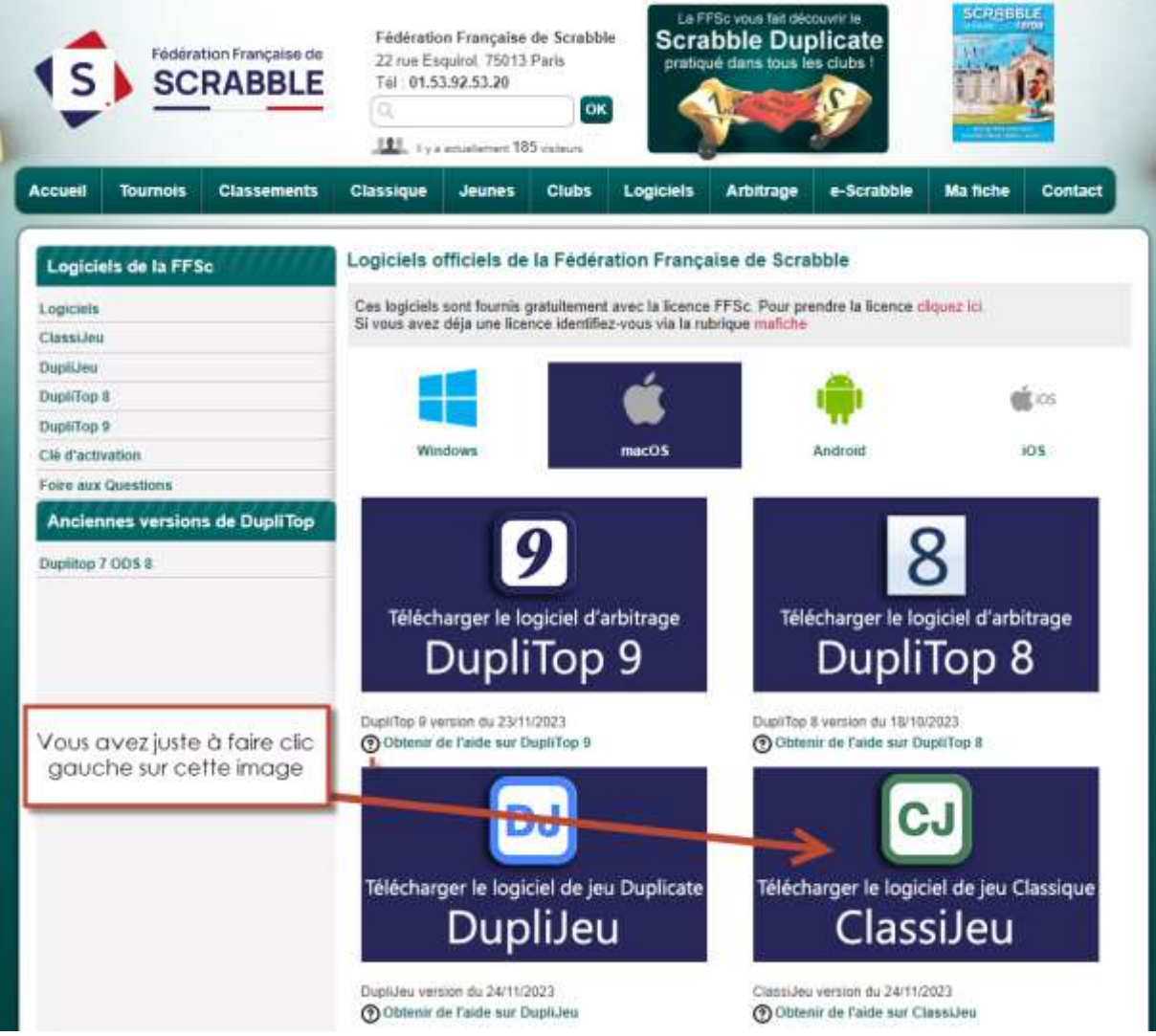

Vous aurez juste à cliquer sur « ClassiJeu » depuis cette page, ce qui vous demandera d'autoriser les téléchargements émanant de ffsc.fr :

Souhaitez-vous autoriser les téléchargements sur « www.ffsc.fr »?

Modifiez quels sites web peuvent télécharger les fichiers dans les préférences des sites web.

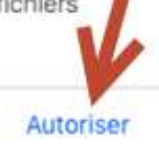

Une fois l'autorisation accordée, le téléchargement en haut à droite de la page se lancera :

www.

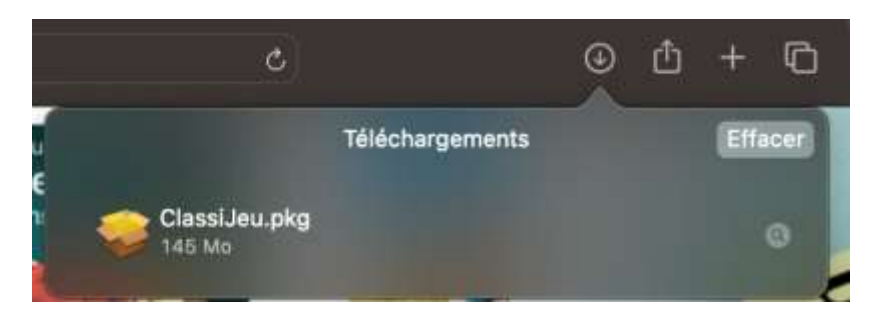

Dès lors que le téléchargement se finit et que vous cliquez dessus, vous recevrez ce message sur votre écran :

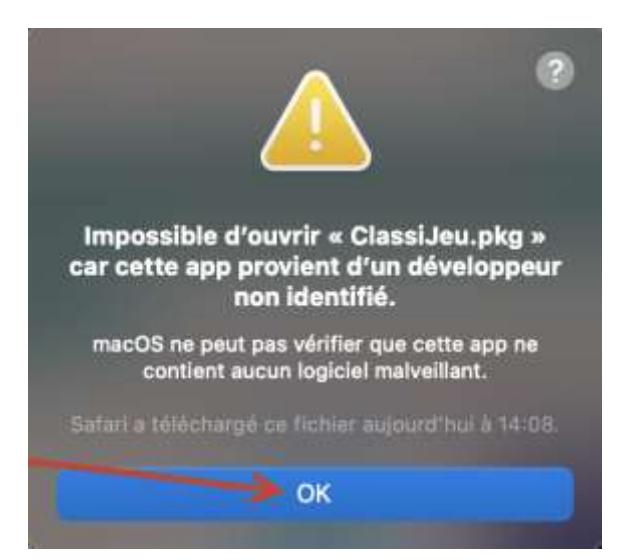

Afin de régler ce problème, rendez-vous dans votre Finder pour localisez « ClassiJeu.pkg », cliquez dessus avec les deux doigts sur le trackpad pour avoir l'option « Ouvrir » :

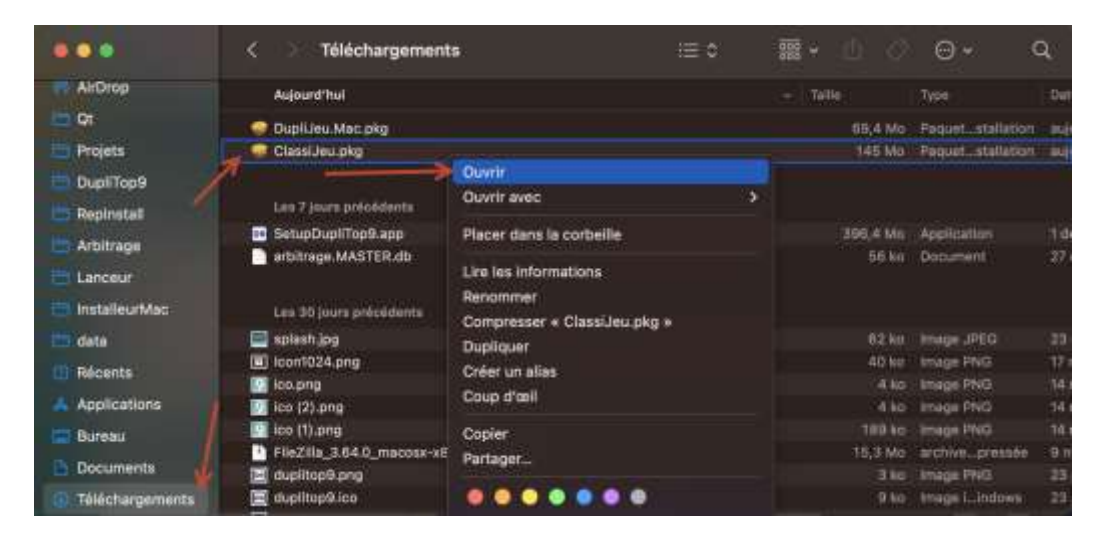

Vous allez recevoir un message de validation, il faudra cliquer sur « Ouvrir » :

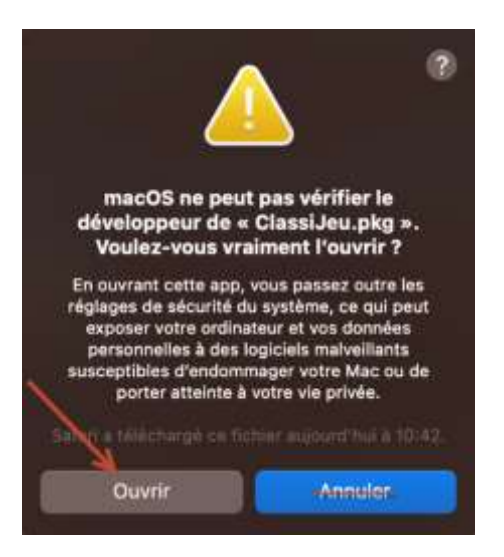

Après avoir cliqué sur « Ouvrir », le lanceur d'installation s'ouvre, il suffit de cliquer sur « Suivant », jusqu'à arriver à « Installer » :

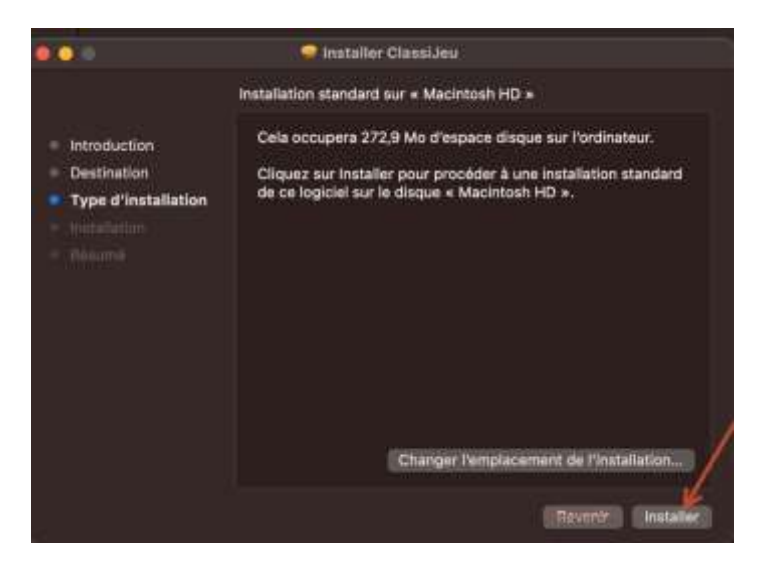

#### Par défaut, macOS peut vous demander votre mot de passe pour autoriser l'installation :

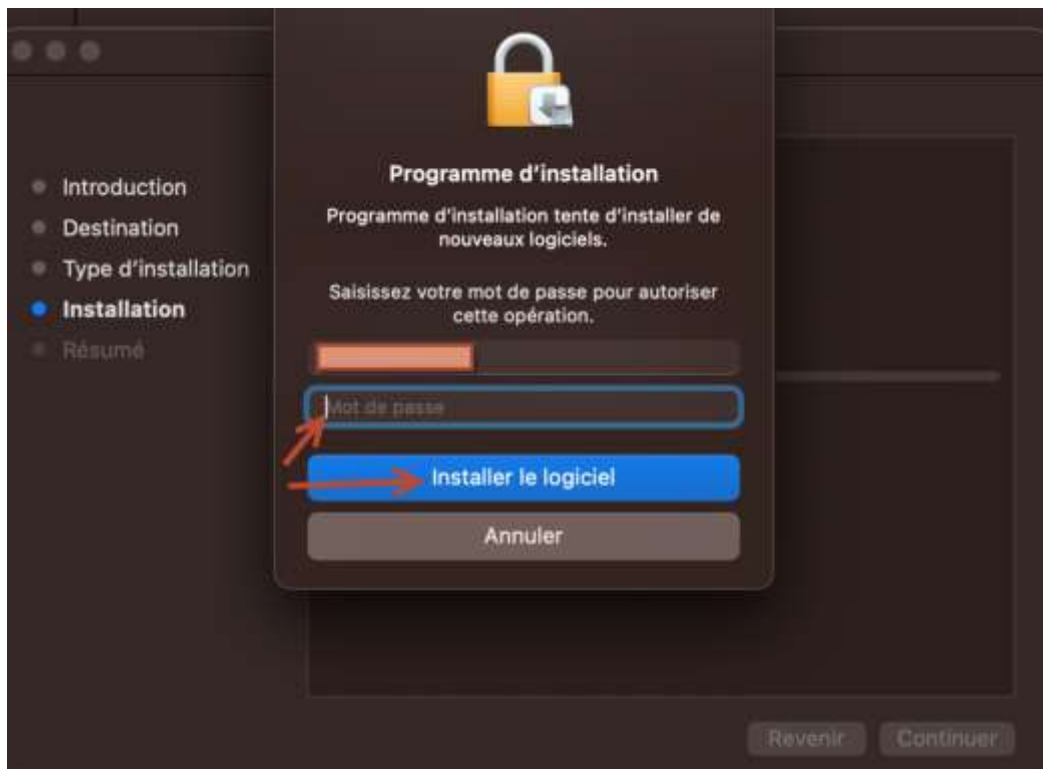

L'application vous notifie de la réussite de l'installation :

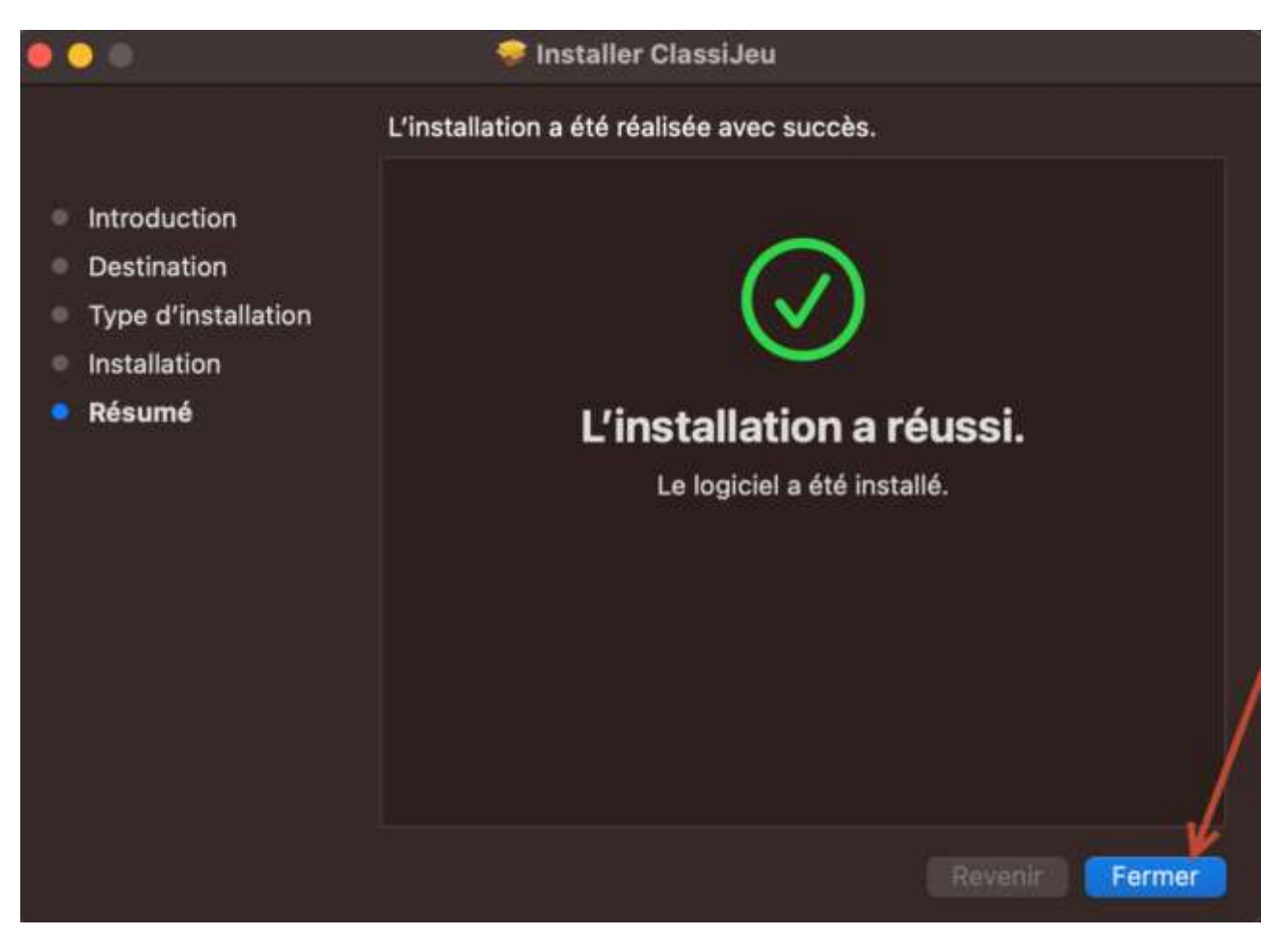

Quand vous cliquez sur « Fermer », on vous propose de le « Placer dans la corbeille » :

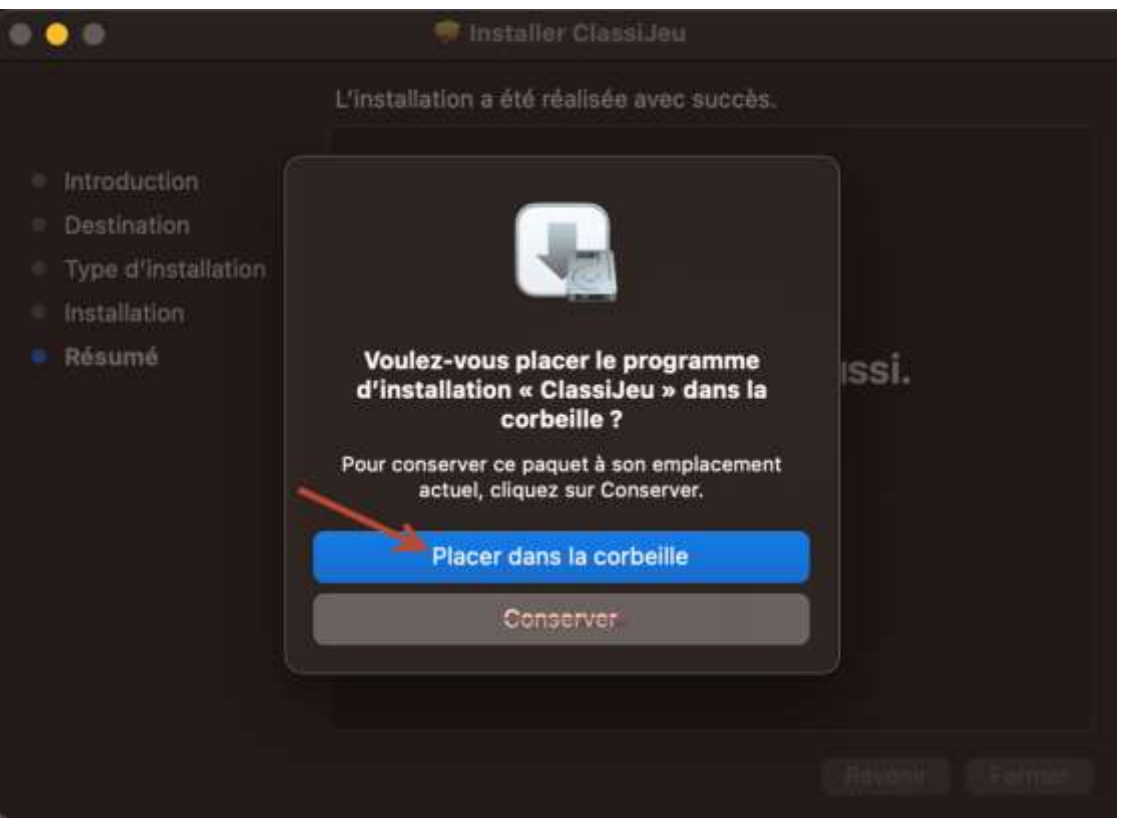

La prochaine étape consiste à vous rendre dans votre « Finder » puis dans le sous-dossier « Applications » afin d'y trouver « ClassiJeu.app » :

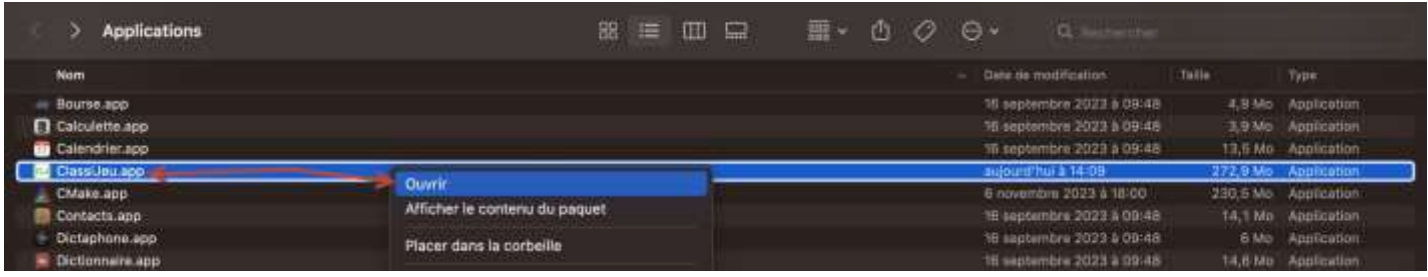

Au premier lancement de ClassiJeu, il vous demandera des autorisations, vous devez répondre « OK » aux deux demandes de permission :

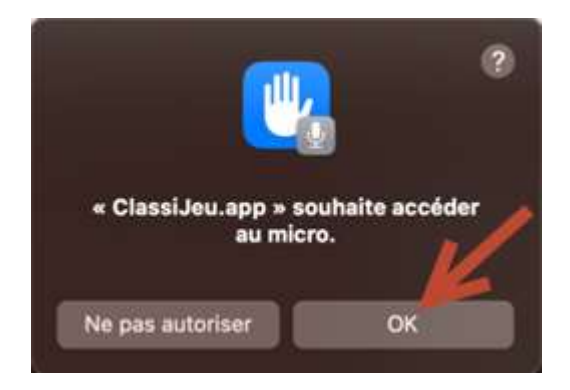

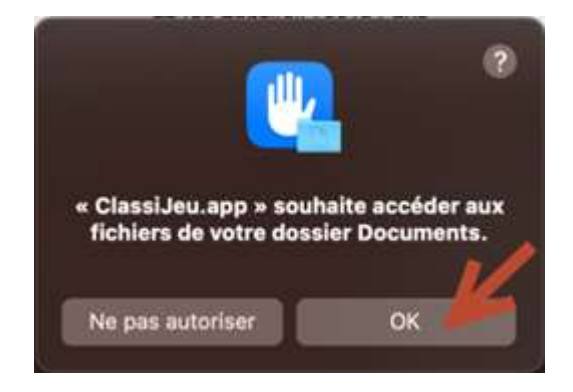

Après avoir accepté ces deux messages, vous avez ClassiJeu sur l'écran :

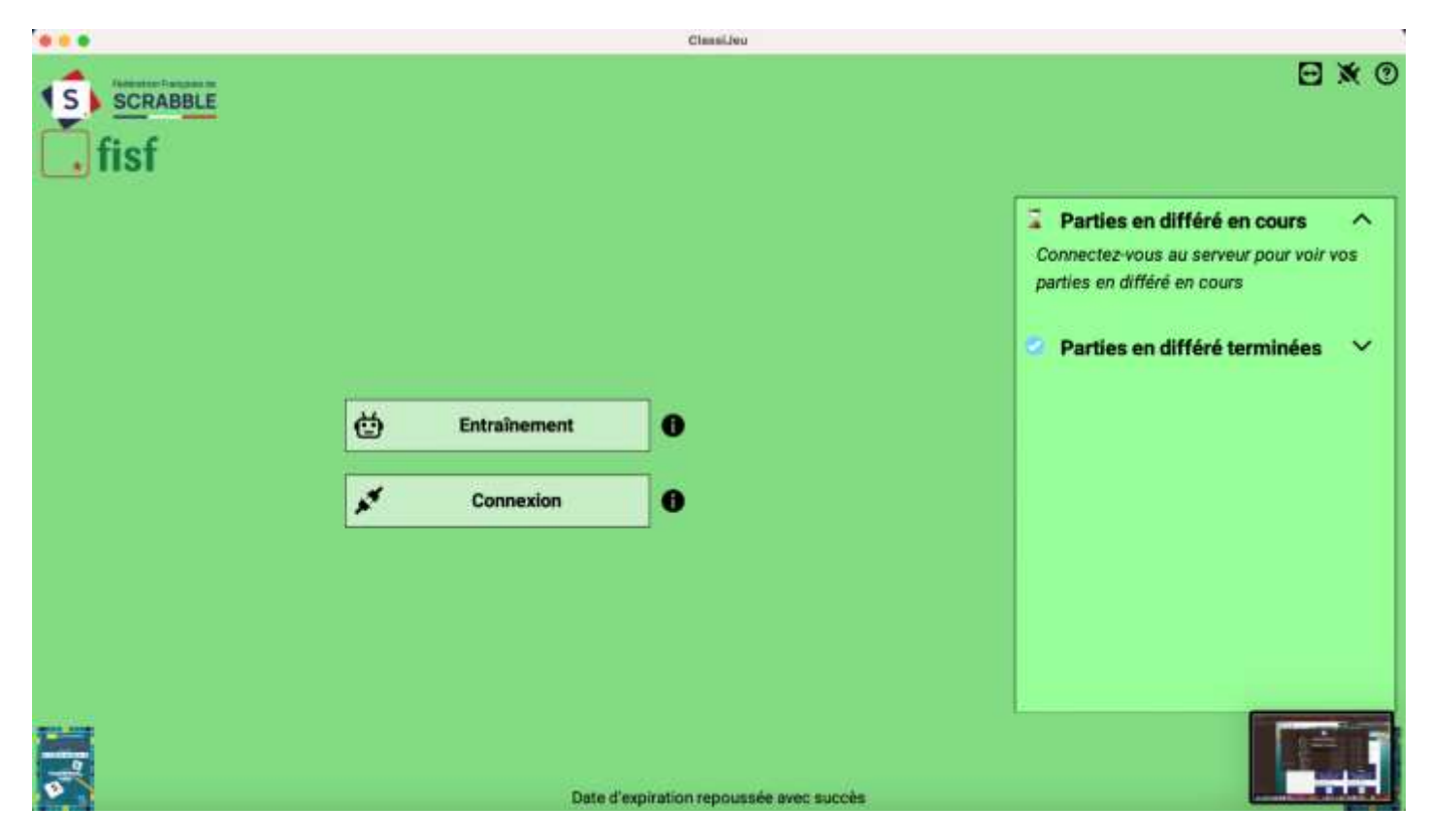

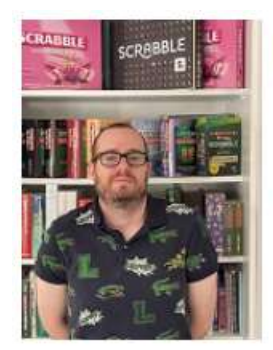

# **Hotline**

Des questions à propos de nos logiciels ? Contactez Adrien Du lundi au vendredi Mél : adrien.derveloy@ffsc.fr

## **Installer ClassiJeu – Android**

<span id="page-37-0"></span>Pour votre tablette ou téléphone Android, la manipulation est similaire.

Rendez-vous sur le Play Store sur votre appareil Android, cette application par défaut vous sert à toutes les installations sur votre appareil, l'icône est celle-ci :

Une fois sur le Play Store, vous devez suivre le chemin suivant :

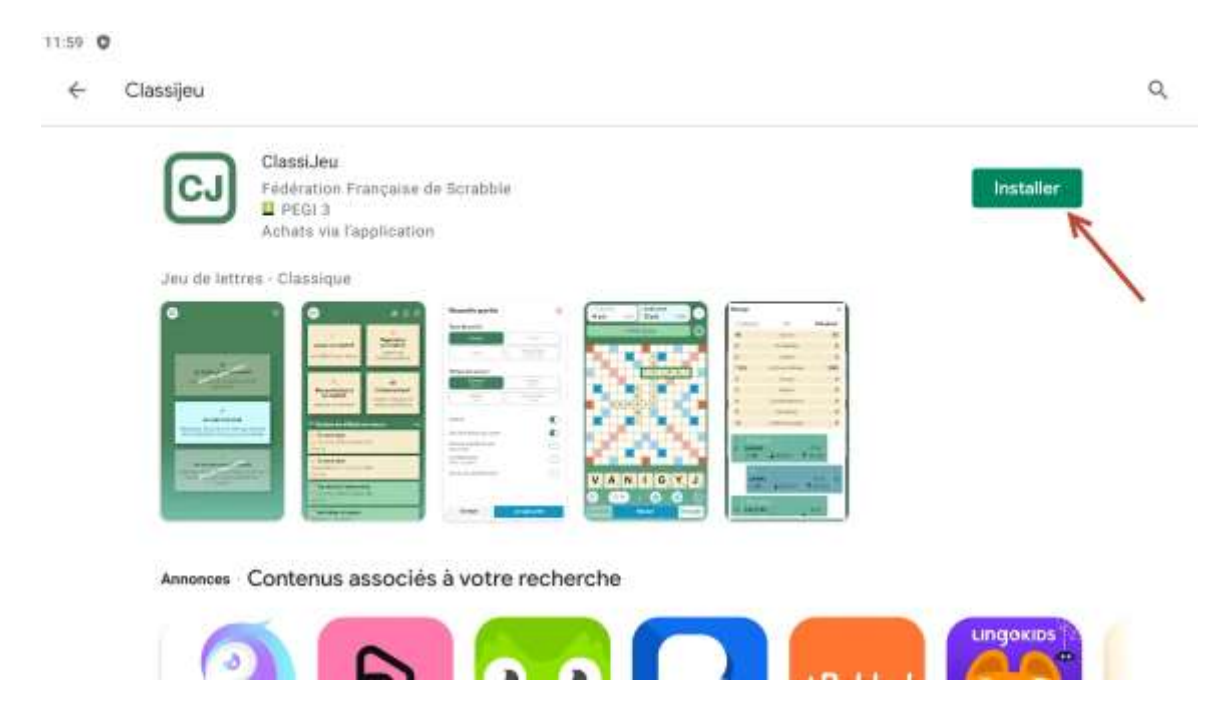

Une fois que vous avez installé ClassiJeu, vous cliquez sur « Jouer » :

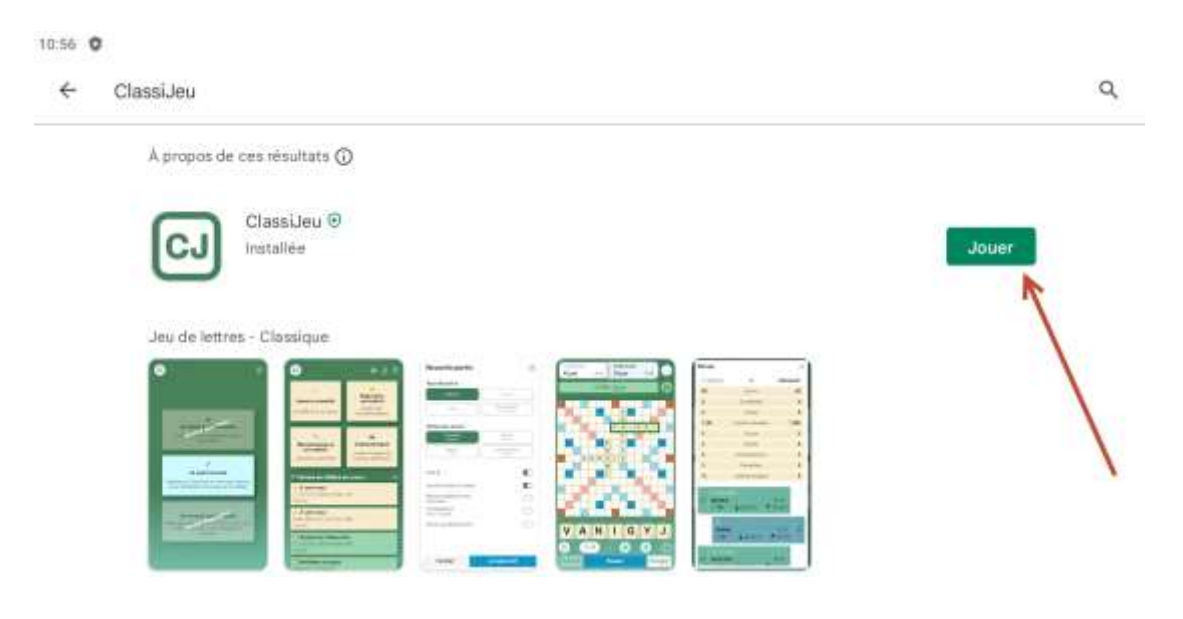

L'application vous demande d'autoriser les notifications

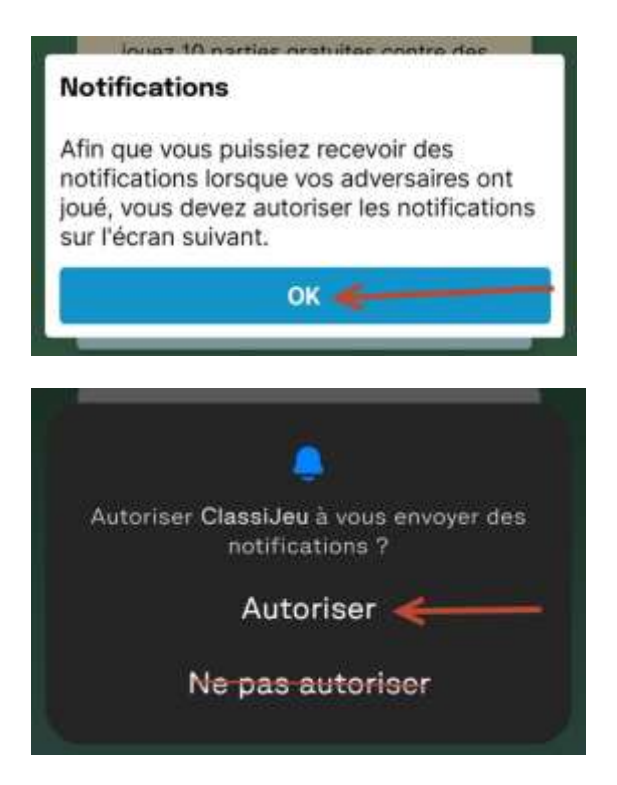

Une fois que vous avez validé cette autorisation, vous devez insérer votre clef d'activation à cet emplacement :

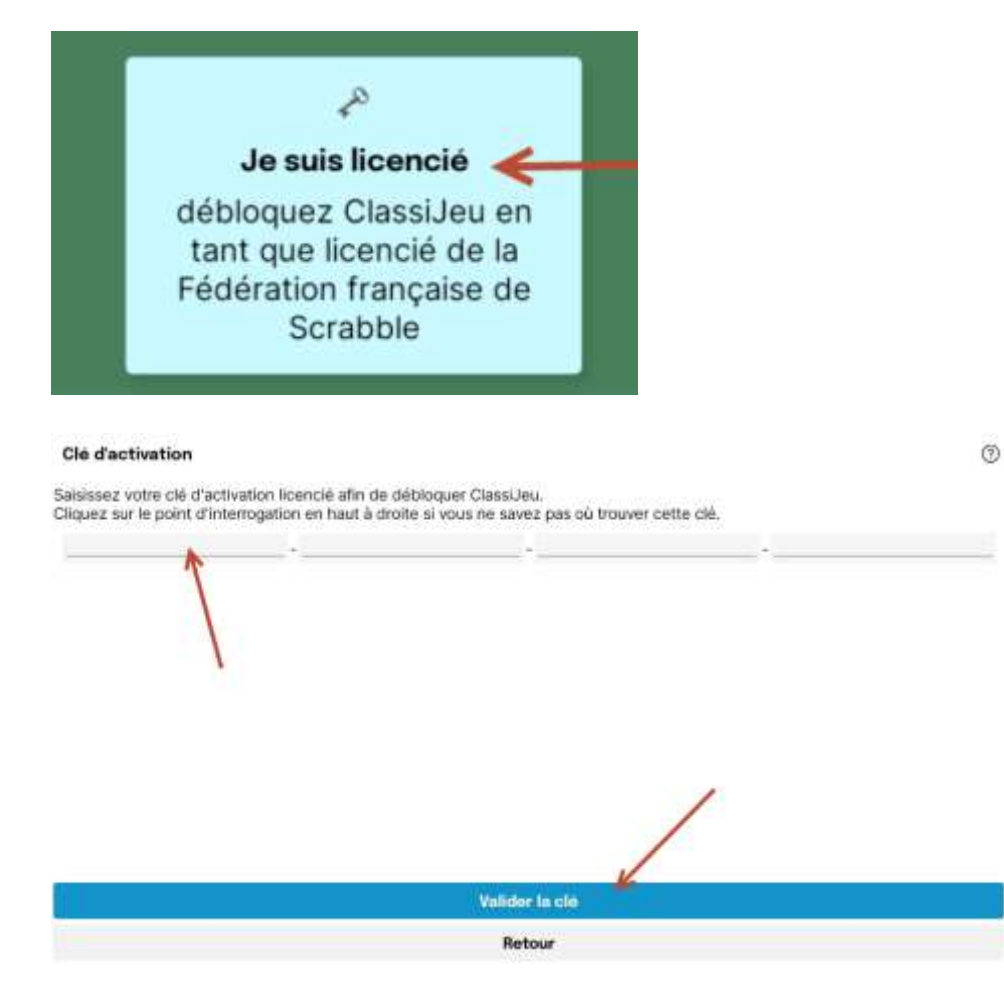

## **Installer ClassiJeu – iPhone ou iPad**

<span id="page-39-0"></span>Je dispose d'une tablette ou téléphone Apple :

Rendez-vous sur l'Apple Store sur votre appareil Apple, cette application par défaut vous sert à toutes les installations sur votre appareil, l'icône est celle-ci : A

Une fois sur l'Apple Store, vous devez rechercher « ClassiJeu » :

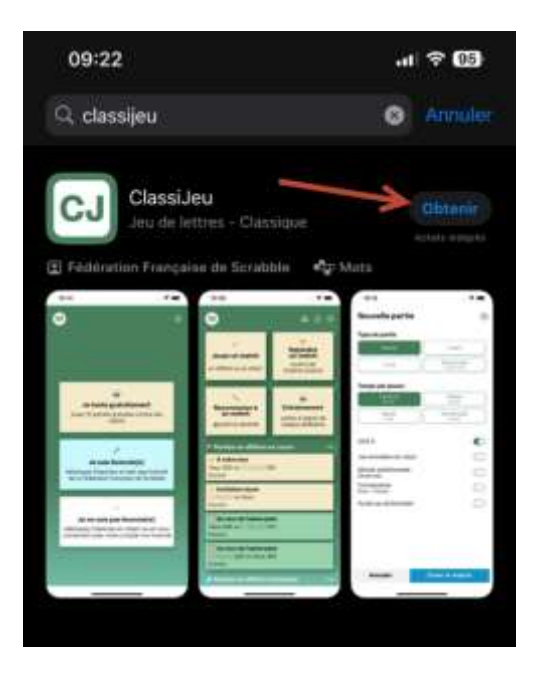

Cliquez sur « Obtenir », le téléchargement démarre alors :

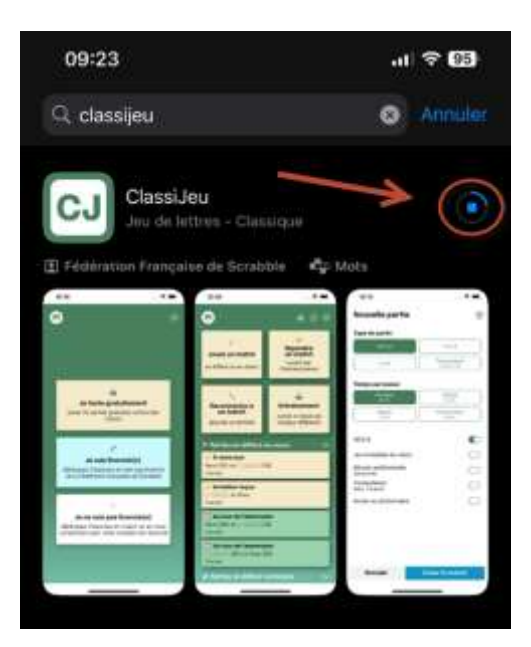

#### Il suffit alors de cliquer sur « Ouvrir » :

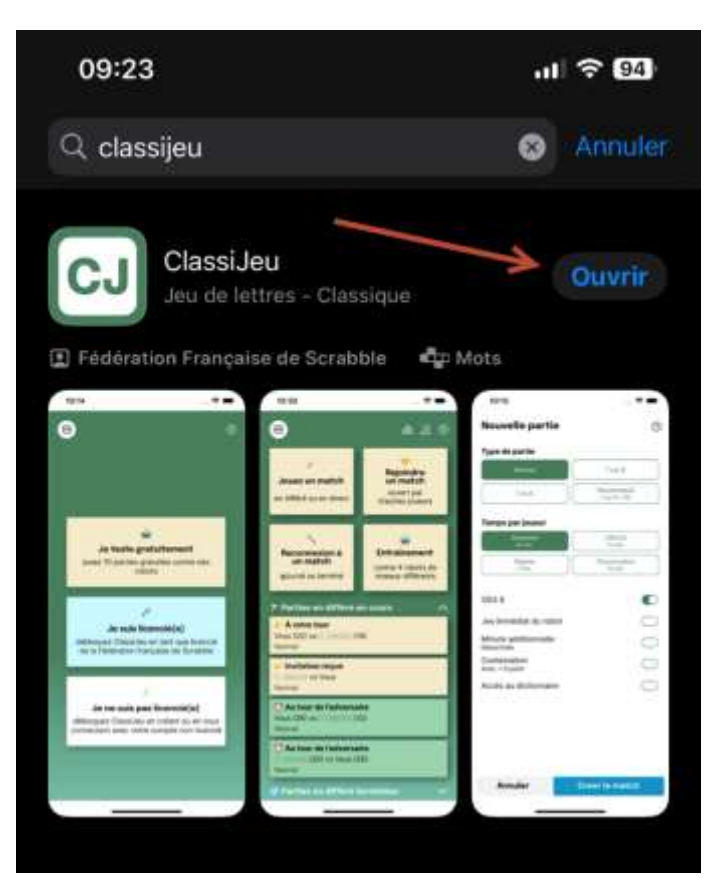

Autorisez les notifications de l'application :

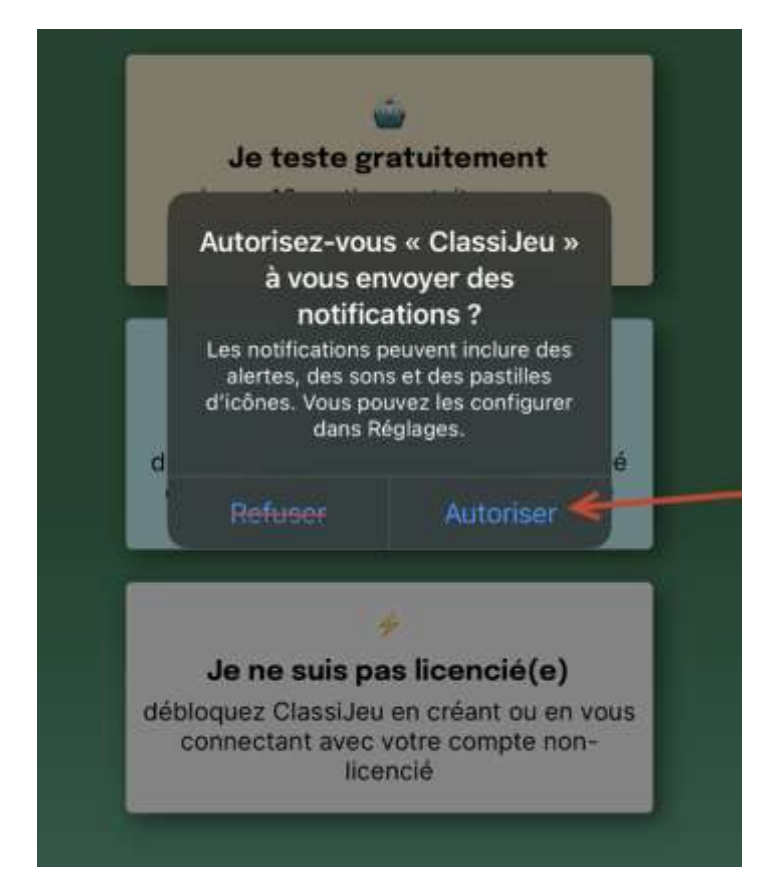

Sélectionnez l'option « je suis licencié(e) » :

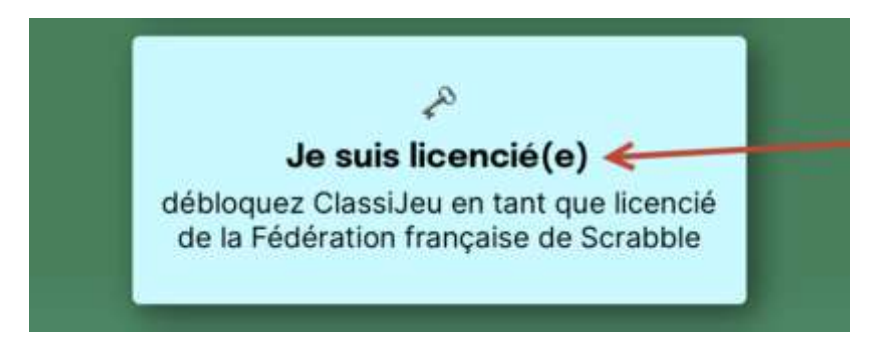

Puis rentrez les premières lettres de votre nom de famille :

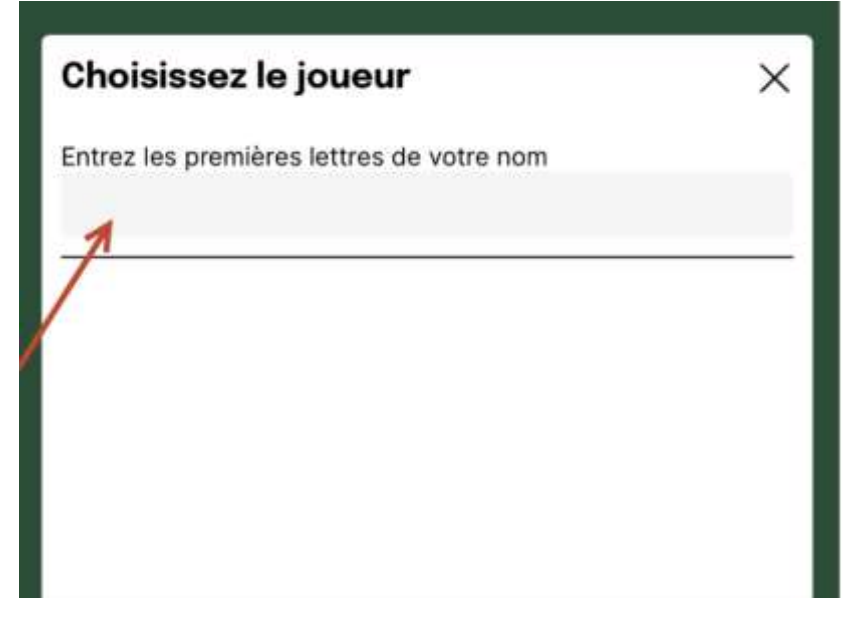

Connectez-vous et profitez de l'application :

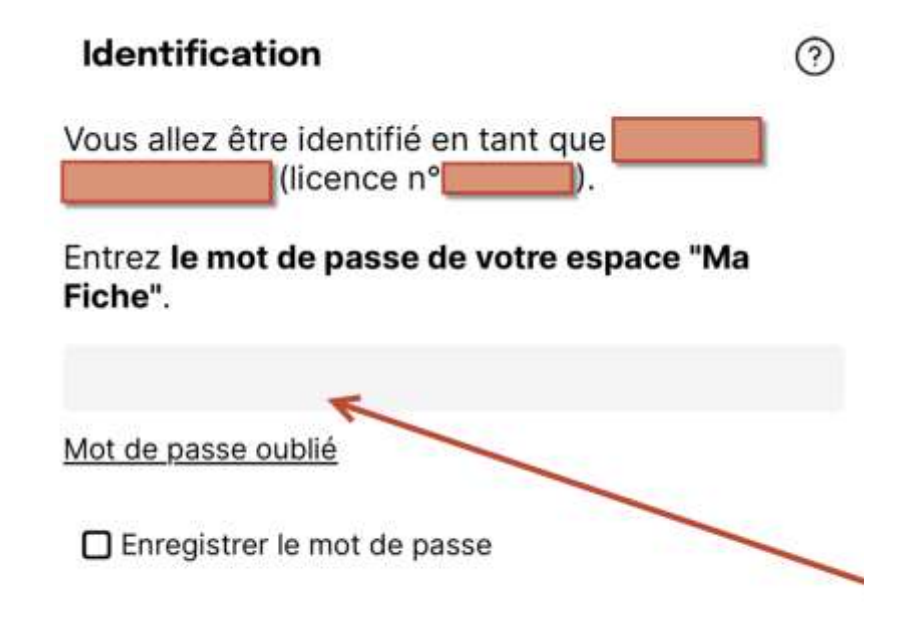